# **SB**⇔**KV-7500** 通信実用サンプル構築手順書

# SB710(SLMP クライアント)

#### 改版履歴

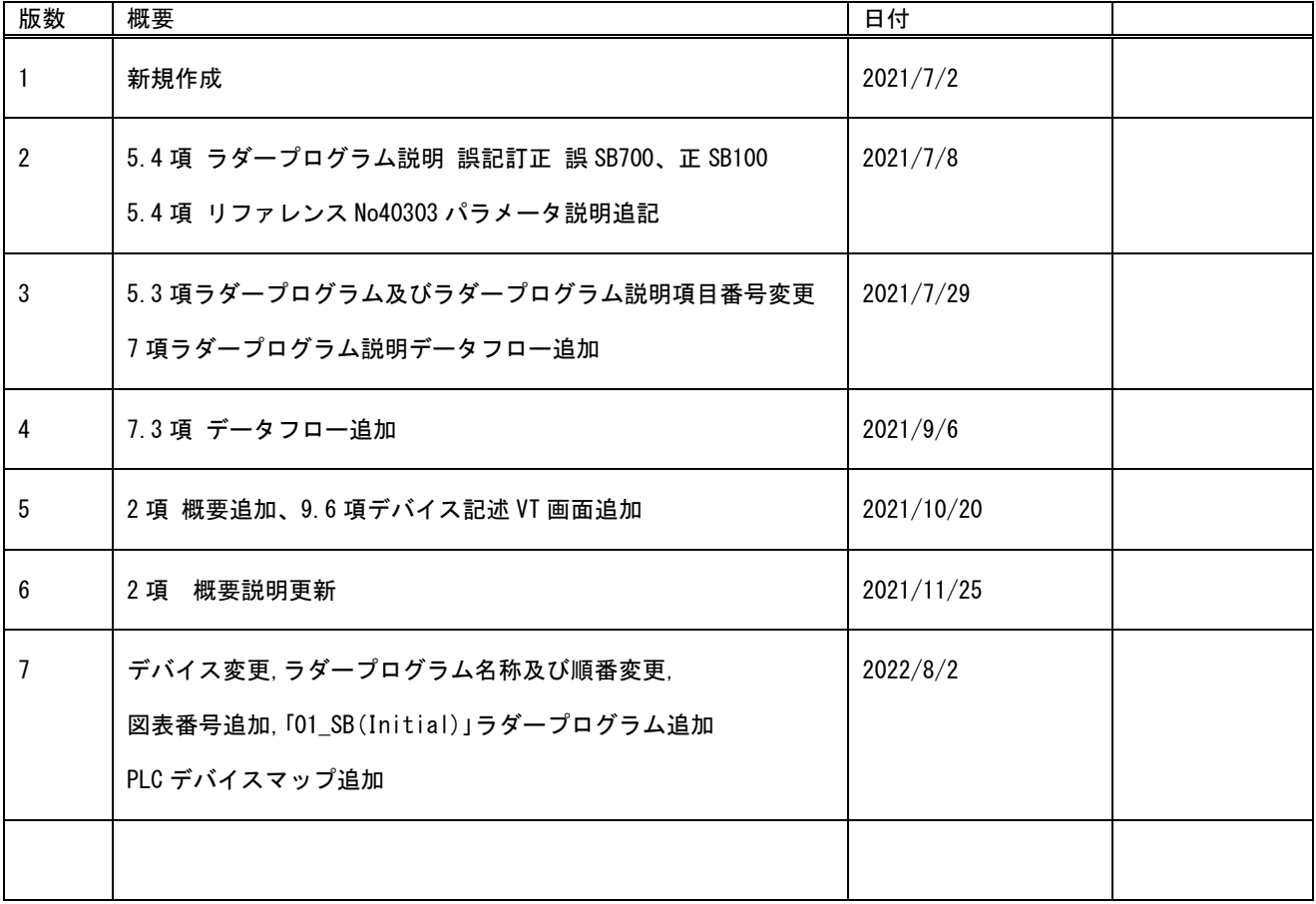

## 目次

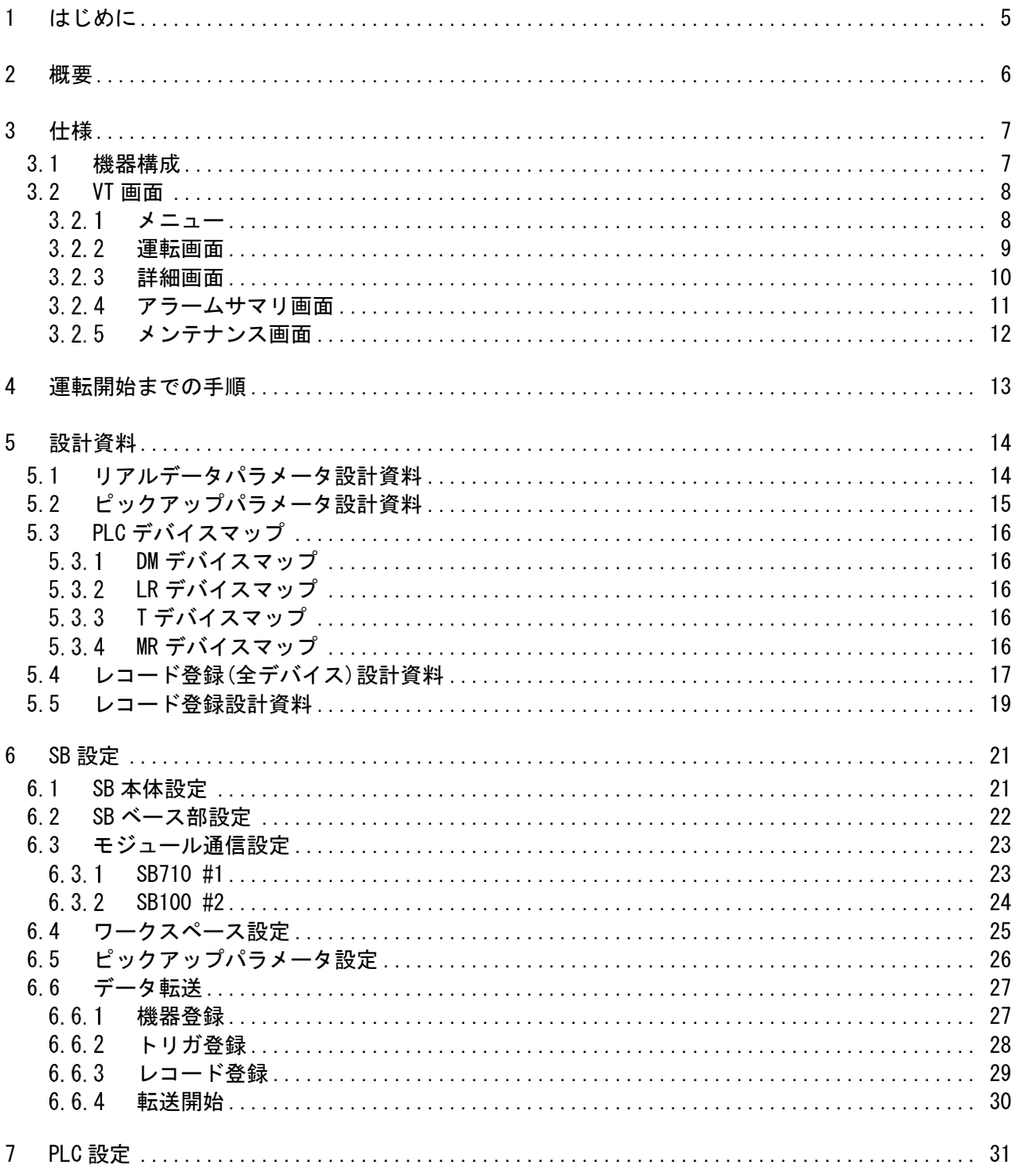

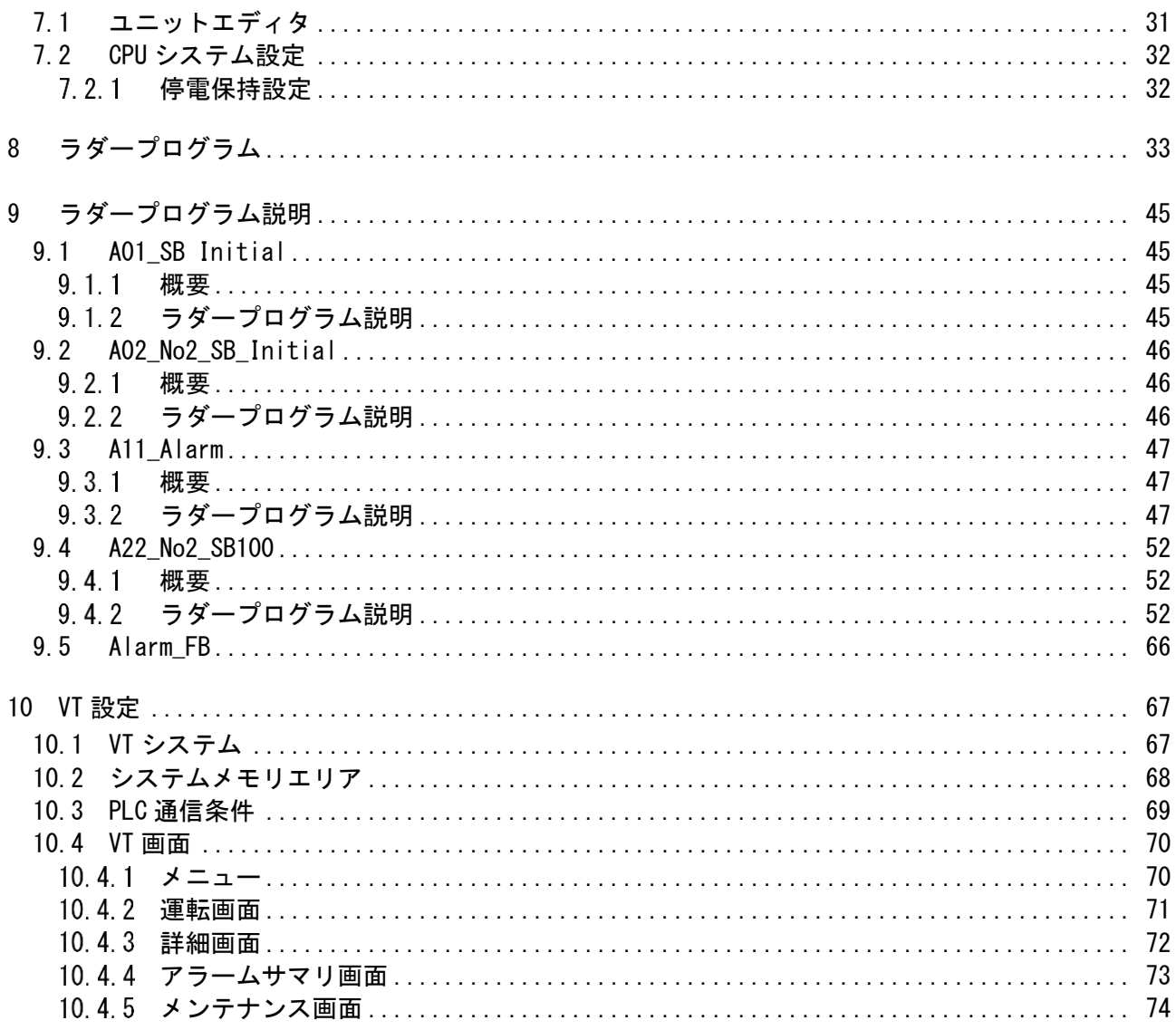

### <span id="page-4-0"></span>1 はじめに

- 実際に使用される際には、「計装モジュール SB100【総合】調節モジュール取扱説明 書」,「計装モジュール SB100【設定】調節モジュール取扱説明書」,「計装モジュール SB シリーズ【通信】取扱説明書」,「計装モジュール SB710【総合】コミュニケーションモジ ュール取扱説明書」を併せてお読みください。
- 各機器の仕様については各機器のマニュアルを参照ください。各アプリケーションの 操作方法につきましては各アプリケーションの操作マニュアルを参照ください。
- 通信異常等の処理につきましてはシステムに応じてご検討ください。この手順書の不 備は適宜修正しますがシステムや装置の動作不具合による損害,損失につきまして弊社 では責任を負いかねます。
- 28 この手順書の画面は開発中のものを含むため製品版と異なる場合があります。読み替 えてご使用ください。
- 28 この手順書の不明点は株式会社チノーへお問い合わせください。
- 記載されている会社名,製品名等は、それぞれ各社の商標または登録商標です。<sup>Q</sup> シリ ー ズ PLC(QnUDVCPU,QJ71E71-100 等 ),iQ-R シ リ ー ズ PLC(RnCPU,RJ71EN71,RnENCPU 等),iQ-F シリーズ PLC(FX5 等),L シリーズ PLC(LnCPU 等),グラフィックオペレーションターミナル GOT(GT2510 等),SLMP,MC プロトコルは三菱電機株式会社の商標または登録商標です。KV シリーズ PLC(KV-8000,KV-7500,KV-XLE02等),タッチパネルディスプレイVTシリーズ(VT5等) は株式会社キーエンスの商標または登録商標です。Modbus はシュナイダーエレクトリ ックの商標または登録商標です。

### <span id="page-5-0"></span>2 概要

チノー製計装モジュール SB シリーズ(モジュール型調節計)のコミュニケーションモジュー ル SB710 を SLMP(MC プロトコル 3E)クライアント、キーエンス殿製 PLC KV-7500※1 を SLMP(MC プロトコル 3E)サーバーとした通信の実用サンプルについてまとめています。

この実用サンプル 1CH 構築手順書は、使用頻度の高い SB のパラメータを用い SB,PLC 及 び VT を構築しその手順をまとめたものです。

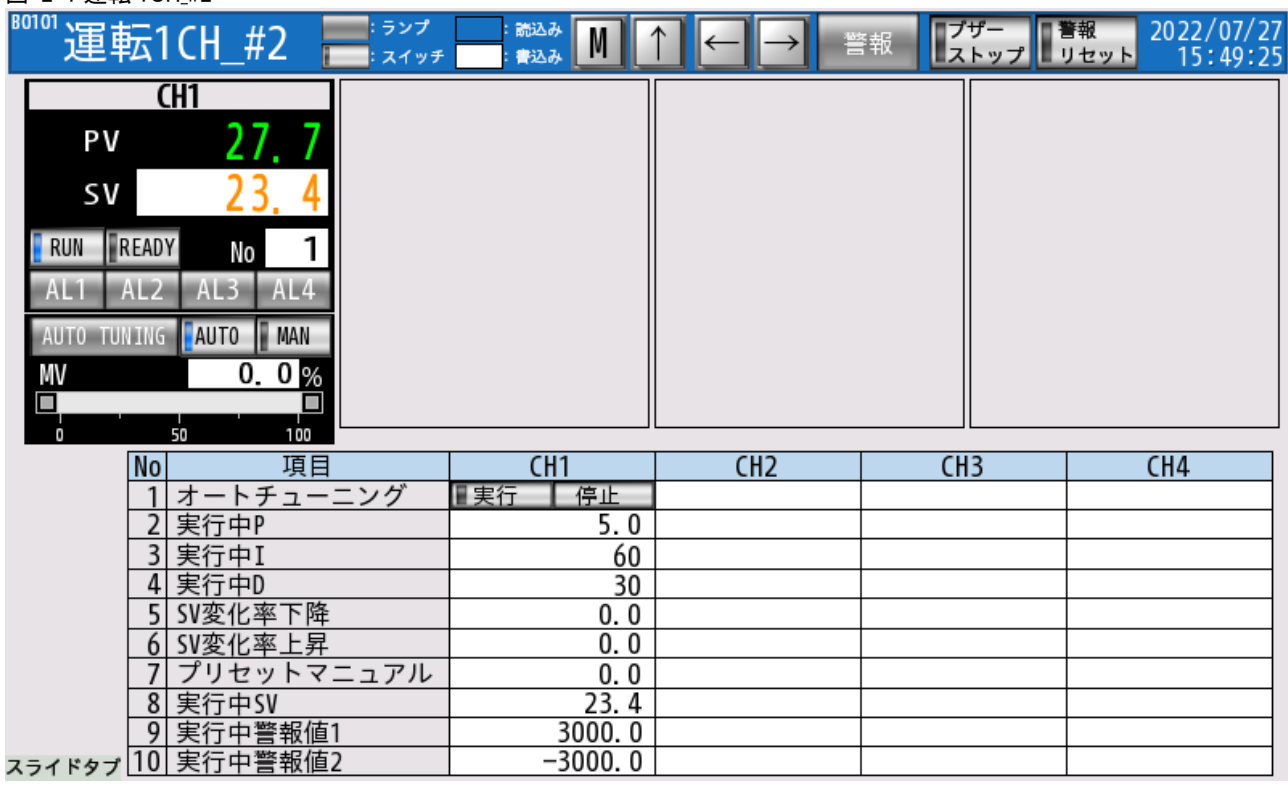

図 2-1 運転 1CH\_#2

実際に SB710 を SLMP(MC プロトコル 3E)クライアント、KV-7500 を SLMP(MC プロトコ ル 3E)サーバーとして通信した画面です。

※1 KV-7000 シリーズ(KV-7500)のほか、KV-8000 シリーズ(KV-8000),KV-5000 シリーズ (KV-5500,KV-5000)でも同様です。

### <span id="page-6-0"></span>3 仕様

### <span id="page-6-1"></span>3.1 機器構成

図 3-1 機器構成

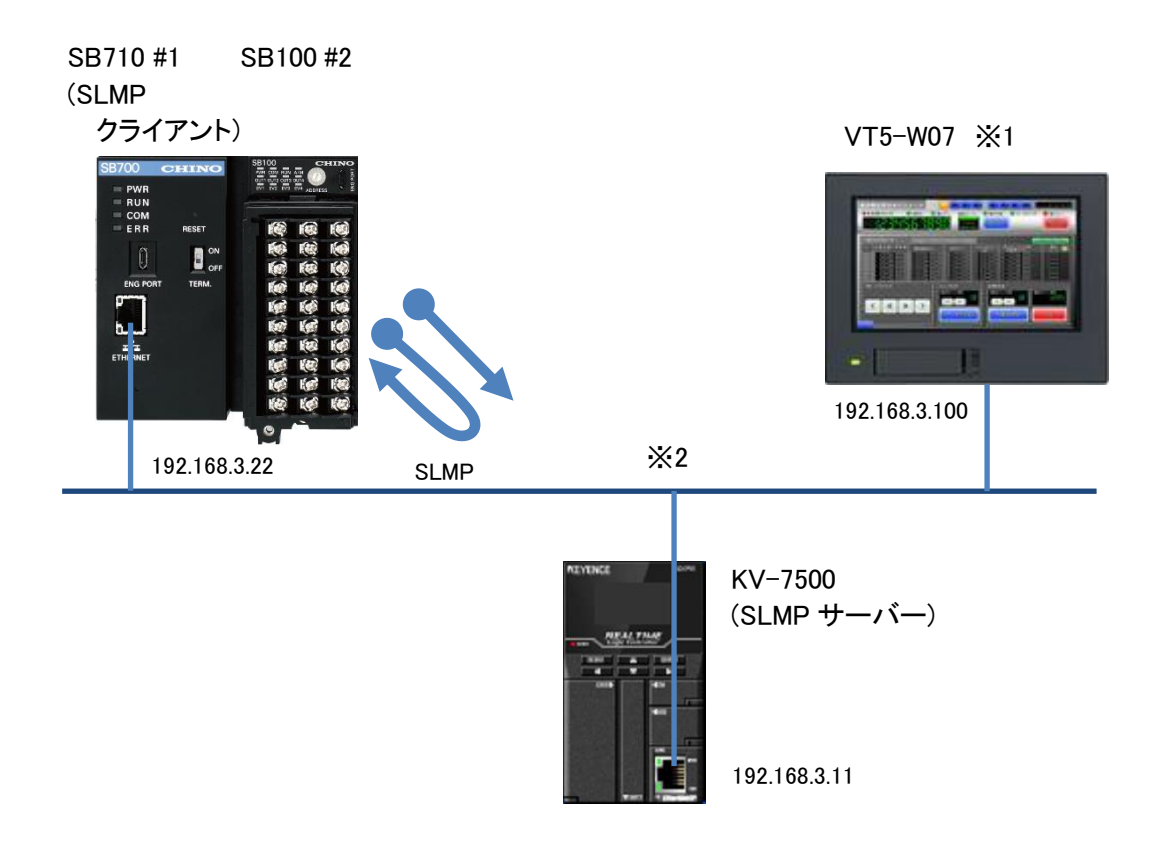

※1 ユーザインターフェースに VT を使用していますが SB と PLC の通信に VT は必要ありま せん。

※2 スイッチング HUB 等をご使用ください。

### <span id="page-7-0"></span>3.2 VT 画面

#### <span id="page-7-1"></span> $3.2.1$ メニュー

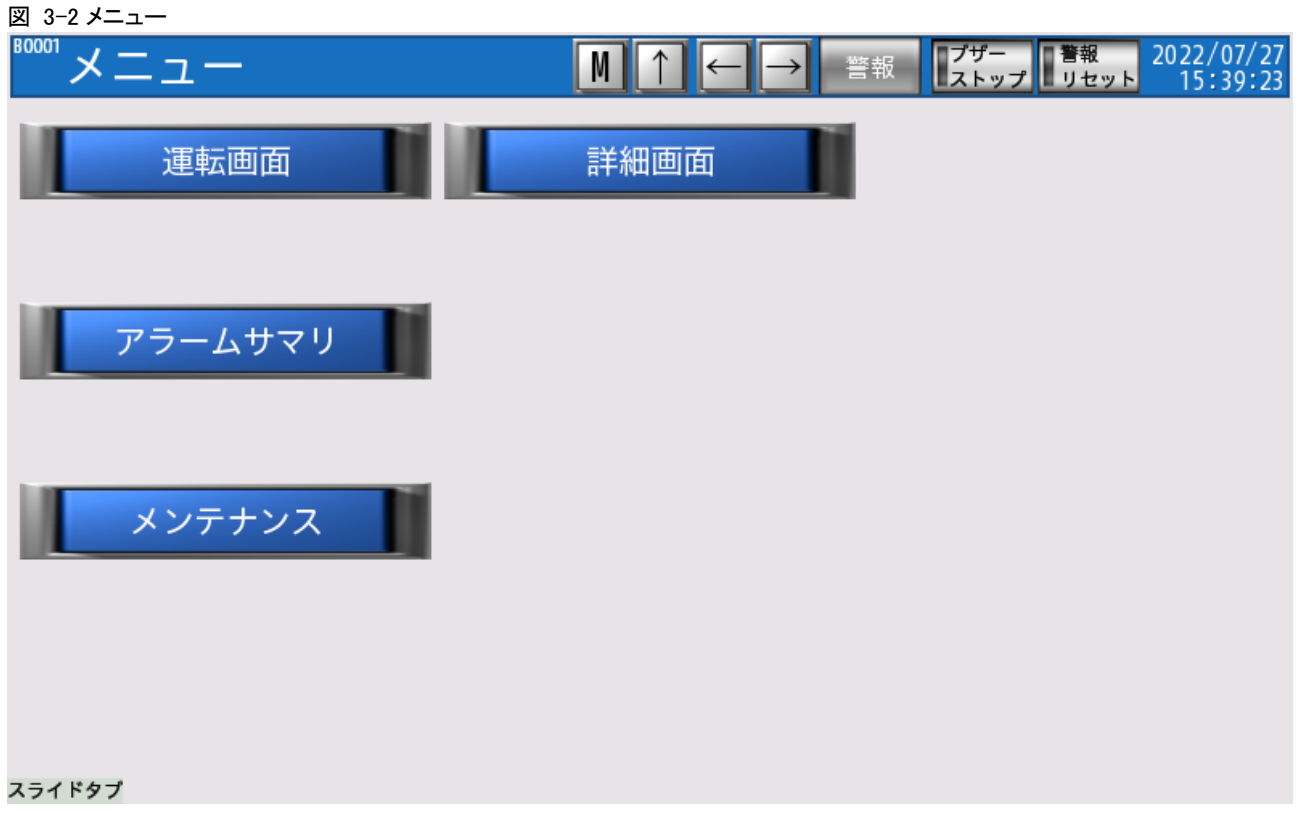

メニュー画面です。

#### 3 仕様

#### <span id="page-8-0"></span> $3.2.2$ 運転画面

| 図 3-3 運転 1CH_#2    |                                       |             |                 |           |                 |                 |                                |                        |
|--------------------|---------------------------------------|-------------|-----------------|-----------|-----------------|-----------------|--------------------------------|------------------------|
|                    | <sup>80101</sup> 運転1CH_#2             | ランプ<br>スイッチ | 読込み<br>書込み      | M         |                 | 警報              | プザー<br>  ストップ    <sup>警報</sup> | 2022/07/27<br>15:49:25 |
|                    | CH1                                   |             |                 |           |                 |                 |                                |                        |
| PV<br>sv           | 27.7                                  |             |                 |           |                 |                 |                                |                        |
| RUN                | READY                                 | 1           |                 |           |                 |                 |                                |                        |
|                    | No<br>AL2<br>AL4                      |             |                 |           |                 |                 |                                |                        |
| <b>AUTO TUNING</b> | <b>AUTO</b><br><b>MAN</b><br>$0, 0\%$ |             |                 |           |                 |                 |                                |                        |
| МV<br>П            |                                       |             |                 |           |                 |                 |                                |                        |
| п                  | 50<br>100                             |             |                 |           |                 |                 |                                |                        |
|                    | <b>No</b><br>項目                       |             | CH <sub>1</sub> |           | CH <sub>2</sub> | CH <sub>3</sub> |                                | CH4                    |
|                    | オートチューニング                             |             | ■実行             | 停止        |                 |                 |                                |                        |
|                    | 実行中P                                  |             |                 | 5. 0      |                 |                 |                                |                        |
|                    | 3 <br>実行中I                            |             |                 | 60        |                 |                 |                                |                        |
|                    | 実行中D                                  |             |                 | 30        |                 |                 |                                |                        |
|                    | SV変化率下降                               |             |                 | 0.0       |                 |                 |                                |                        |
|                    | SV変化率上昇<br>O                          |             |                 | 0.0       |                 |                 |                                |                        |
|                    | プリセットマニュアル                            |             | 0.0             |           |                 |                 |                                |                        |
|                    | 実行中SV<br>8                            |             |                 | 23.4      |                 |                 |                                |                        |
|                    | 実行中警報値1<br>9                          |             |                 | 3000.0    |                 |                 |                                |                        |
|                    | スライドタブ 10 実行中警報値2                     |             |                 | $-3000.0$ |                 |                 |                                |                        |

SV の変更や RUN,READY の切換えなど SB を操作する画面です。

#### <span id="page-9-0"></span>3.2.3 詳細画面

#### 図 3-4 詳細 1CH\_#2

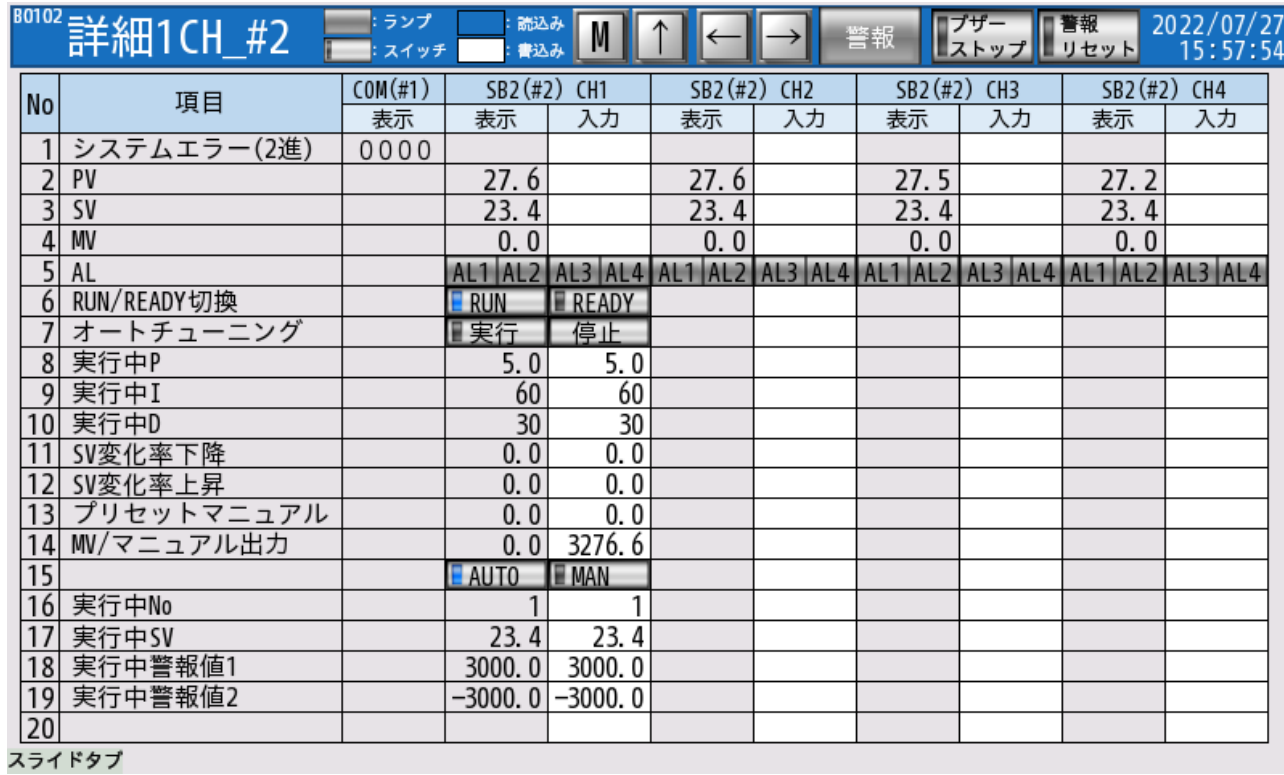

このサンプルで使用するすべての部品を配置しています。

#### <span id="page-10-0"></span> $3.2.4$ アラームサマリ画面

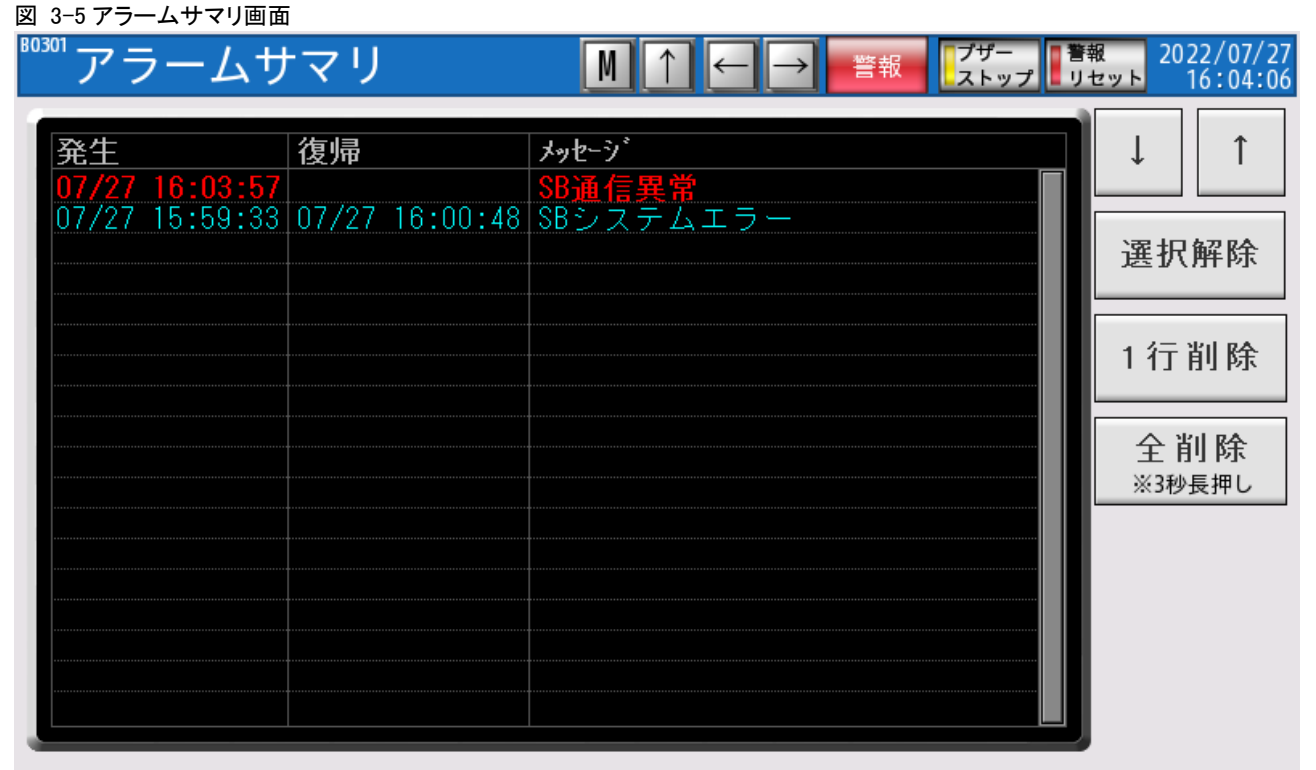

スライドタブ

発生したアラームを確認する画面です。

このサンプルでは「SB システムエラー」と「SB 通信異常」を実装しています。

#### <span id="page-11-0"></span> $3.2.5$ メンテナンス画面

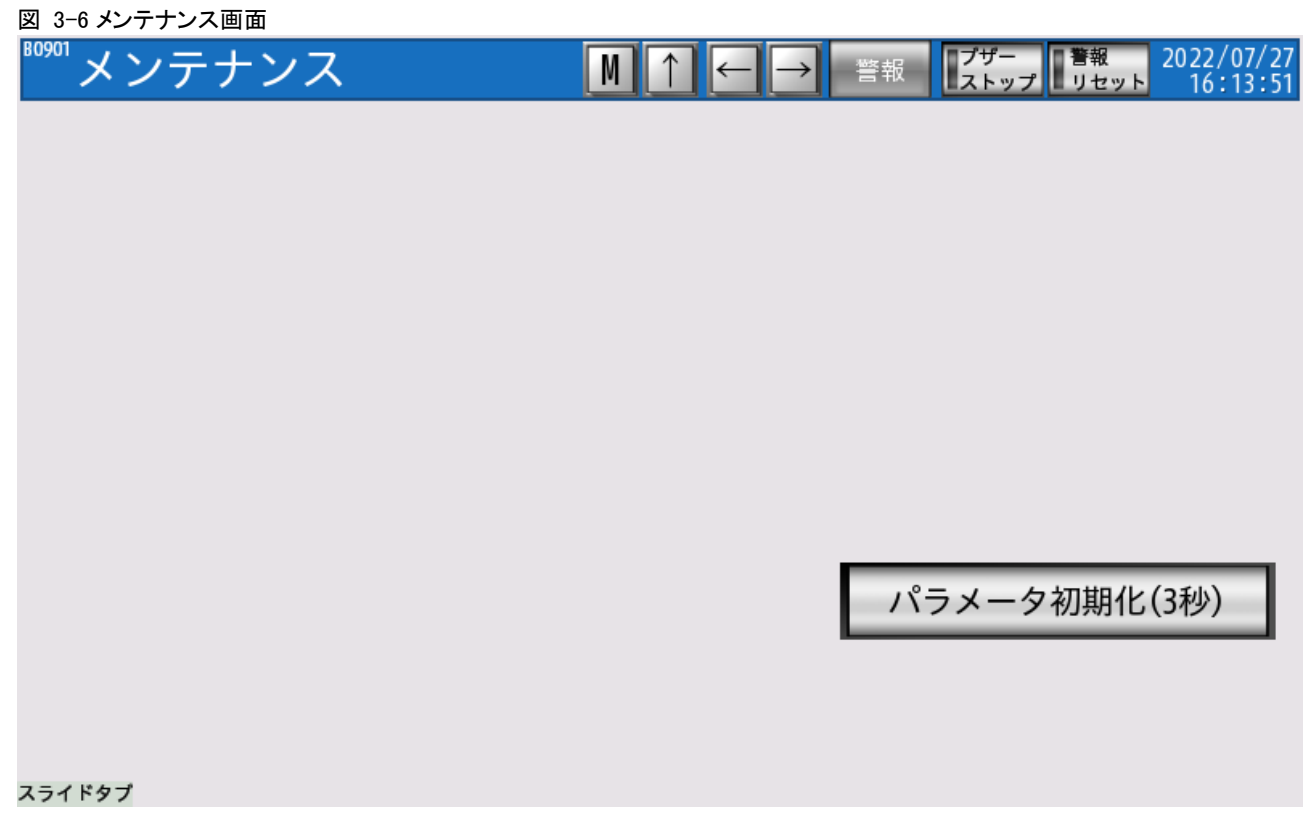

パラメータ初期化:SB のパラメータをラダープログラムで設定した任意の値に一括で設定 します。

SB 自体の初期化ではありません。

### <span id="page-12-0"></span>4 運転開始までの手順

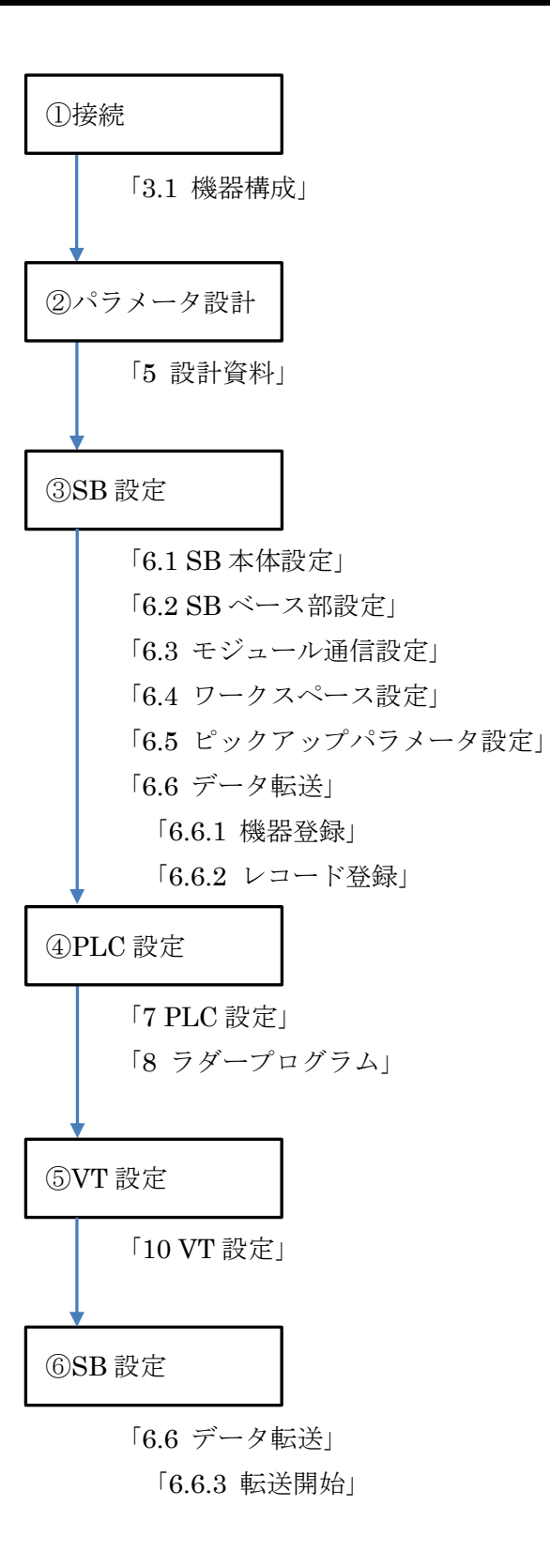

### <span id="page-13-0"></span>5 設計資料

SB や PLC を構築するための設計資料をまとめます。

### <span id="page-13-1"></span>5.1 リアルデータパラメータ設計資料

#### 表 5-1 リアルデータパラメータ

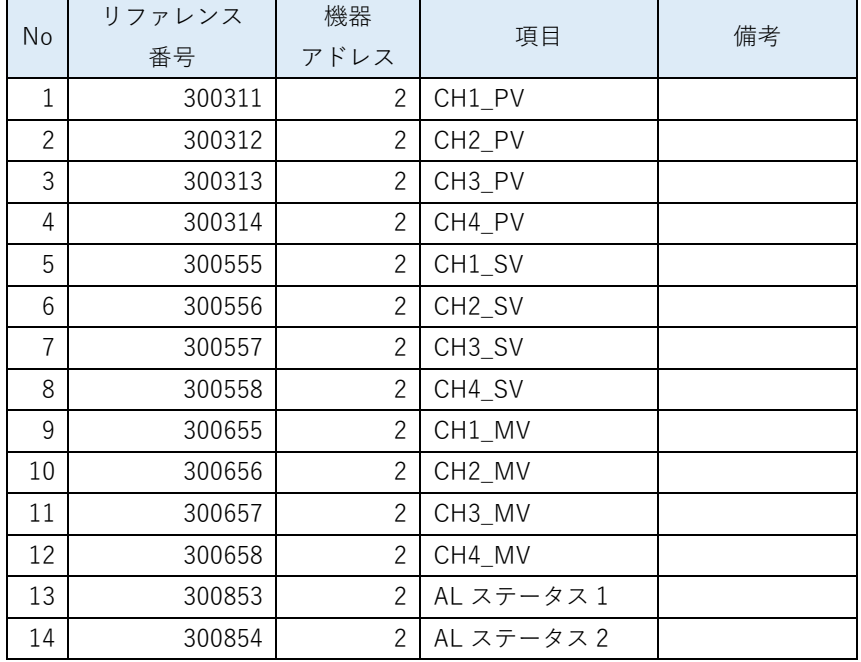

「計装モジュール SB710【総合】コミュニケーションモジュール取扱説明書」を参考にリア ルデータパラメータを選定します。

リアルデータとは、スレーブ器 SB100 <sup>の</sup> PVSVMV 等のデータをマスター器 SB710 <sup>で</sup> 収集したデータです。

### <span id="page-14-0"></span>5.2 ピックアップパラメータ設計資料

#### 表 5-2 ピックアップパラメータ

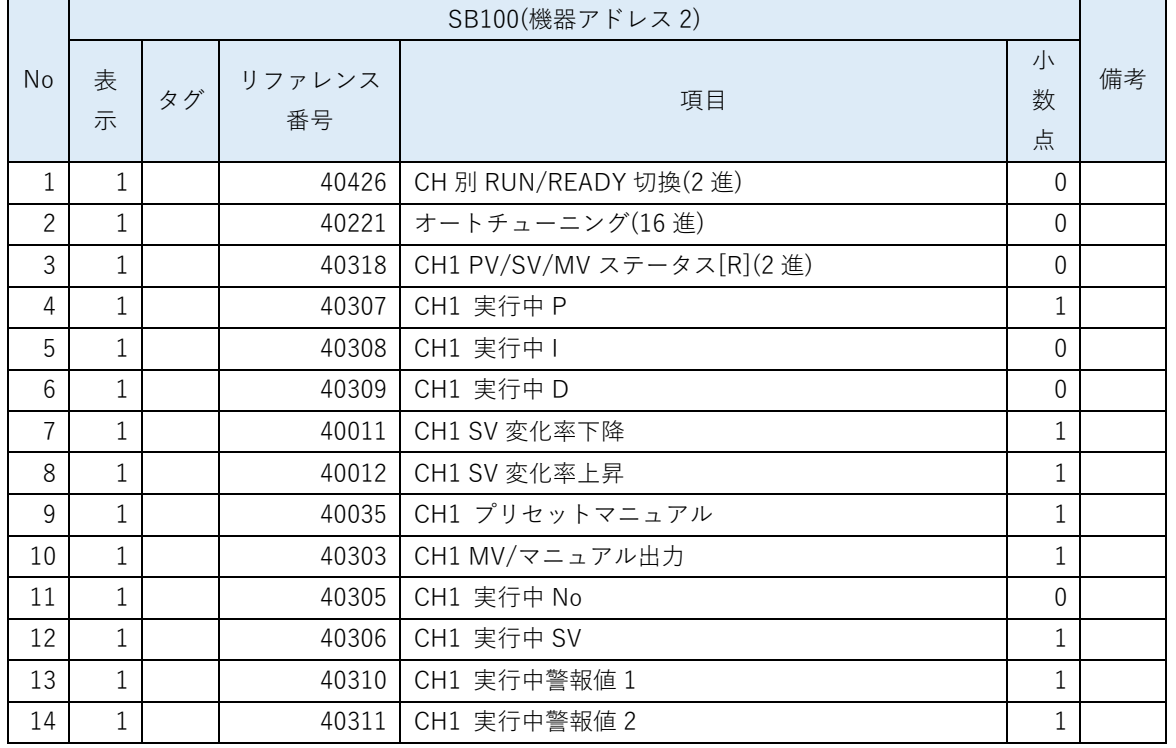

「計装モジュール SB シリーズ【通信】取扱説明書」を参考にピックアップパラメータを選定 します。

 ピックアップパラメータとは、スレーブ器 SB100 の任意のパラメータをマスター器 SB710 に収集する機能です。

### <span id="page-15-0"></span>5.3 PLC デバイスマップ

### <span id="page-15-1"></span>5.3.1 DM デバイスマップ

表 5-3DM デバイスマップ

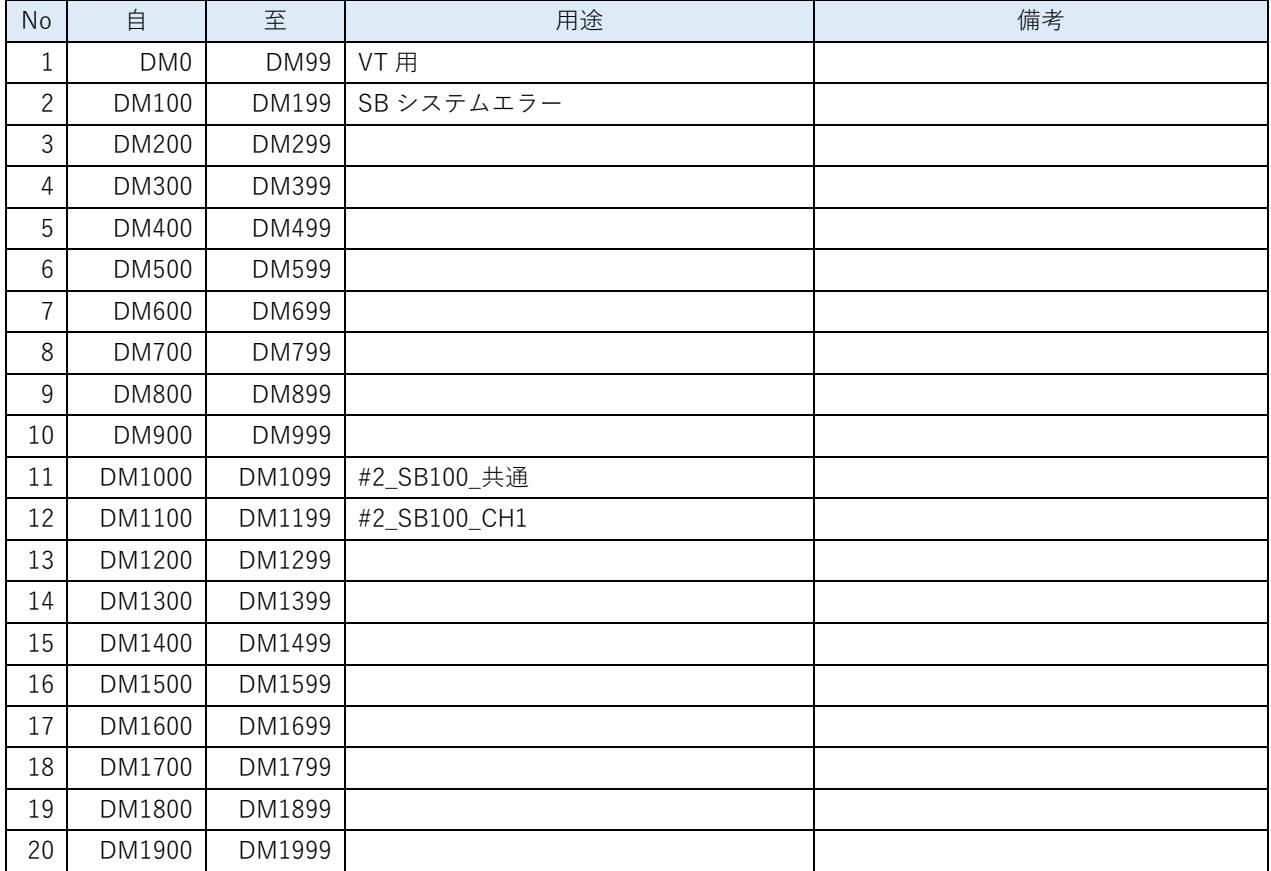

#### <span id="page-15-2"></span>5.3.2 LR デバイスマップ

表 5-4LR デバイスマップ

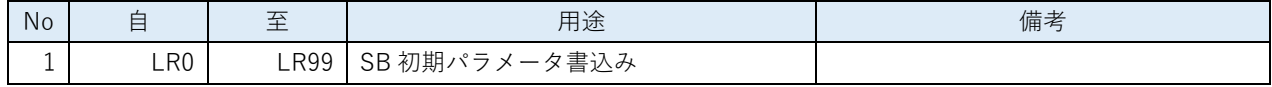

### <span id="page-15-3"></span>5.3.3 Tデバイスマップ

表 5-5T デバイスマップ

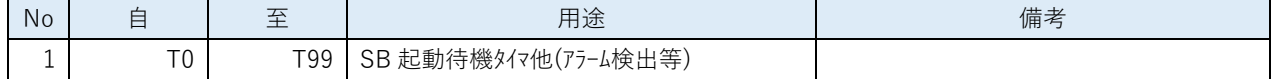

#### <span id="page-15-4"></span>5.3.4 MR デバイスマップ

表 5-6MR デバイスマップ

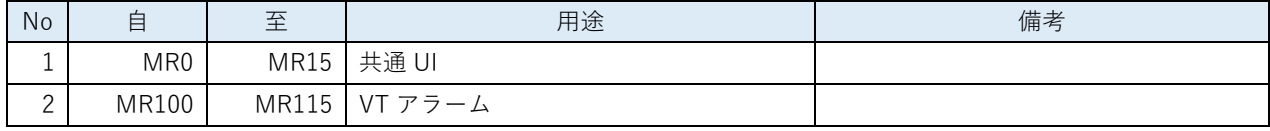

### <span id="page-16-0"></span>5.4 レコード登録(全デバイス)設計資料

#### 表 5-7 レコード登録(全デバイス)

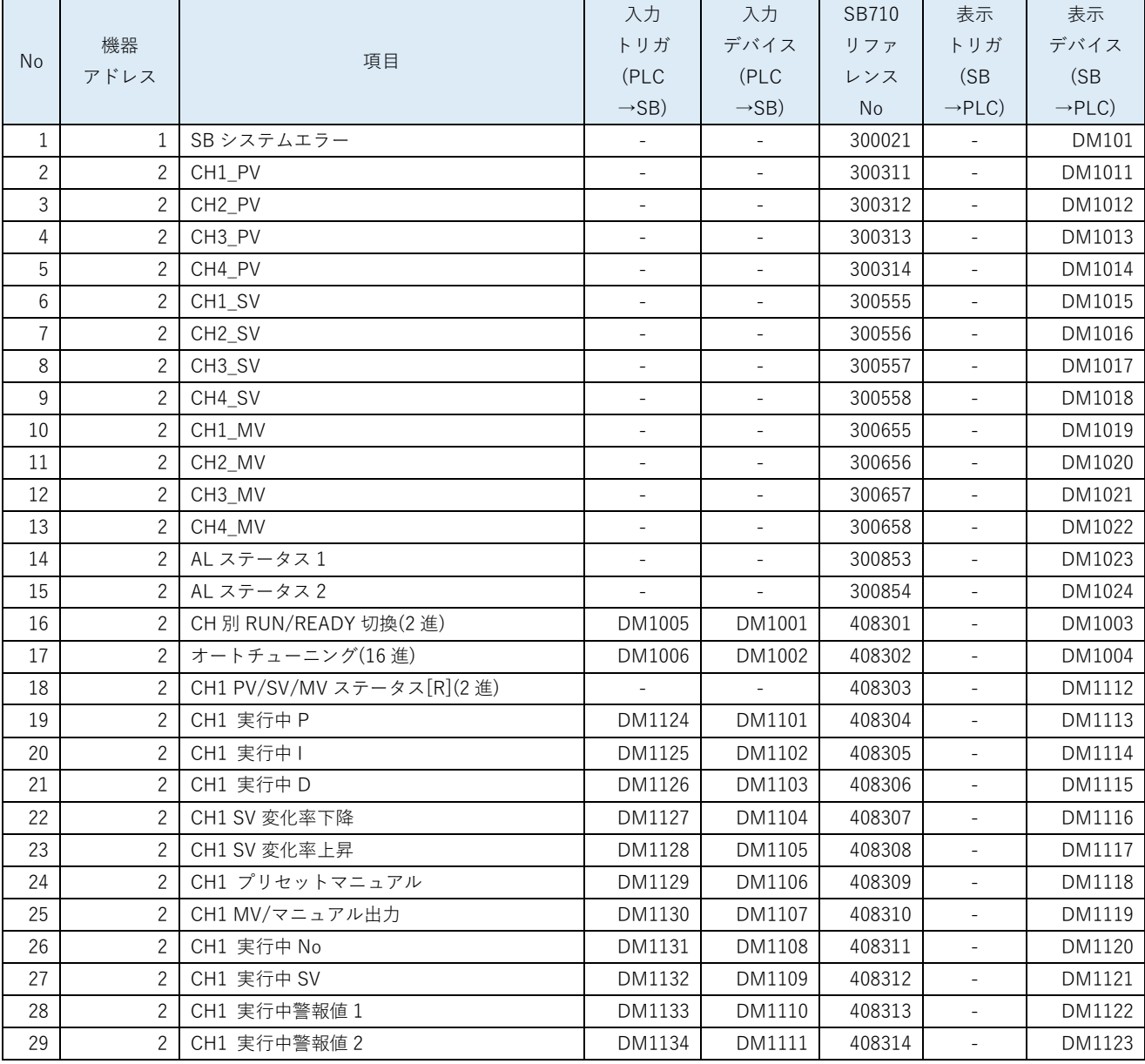

選定したリアルデータパラメータとピックアップパラメータ及び PLC デバイスマップから 「レコード登録(全デバイス)」をまとめます。

レコード登録とはデータ転送の登録です。

SB710 のリファレンスは「計装モジュール SB710【総合】コミュニケーションモジュール取 扱説明書」を参照ください。

このサンプルではここで SB のシステムエラーを追加しています。システムエラーについて

は後述の 9 項ラダープログラム説明にて記述しています。

### 5.5 レコード登録設計資料

表 5-8 レコード登録

<span id="page-18-0"></span>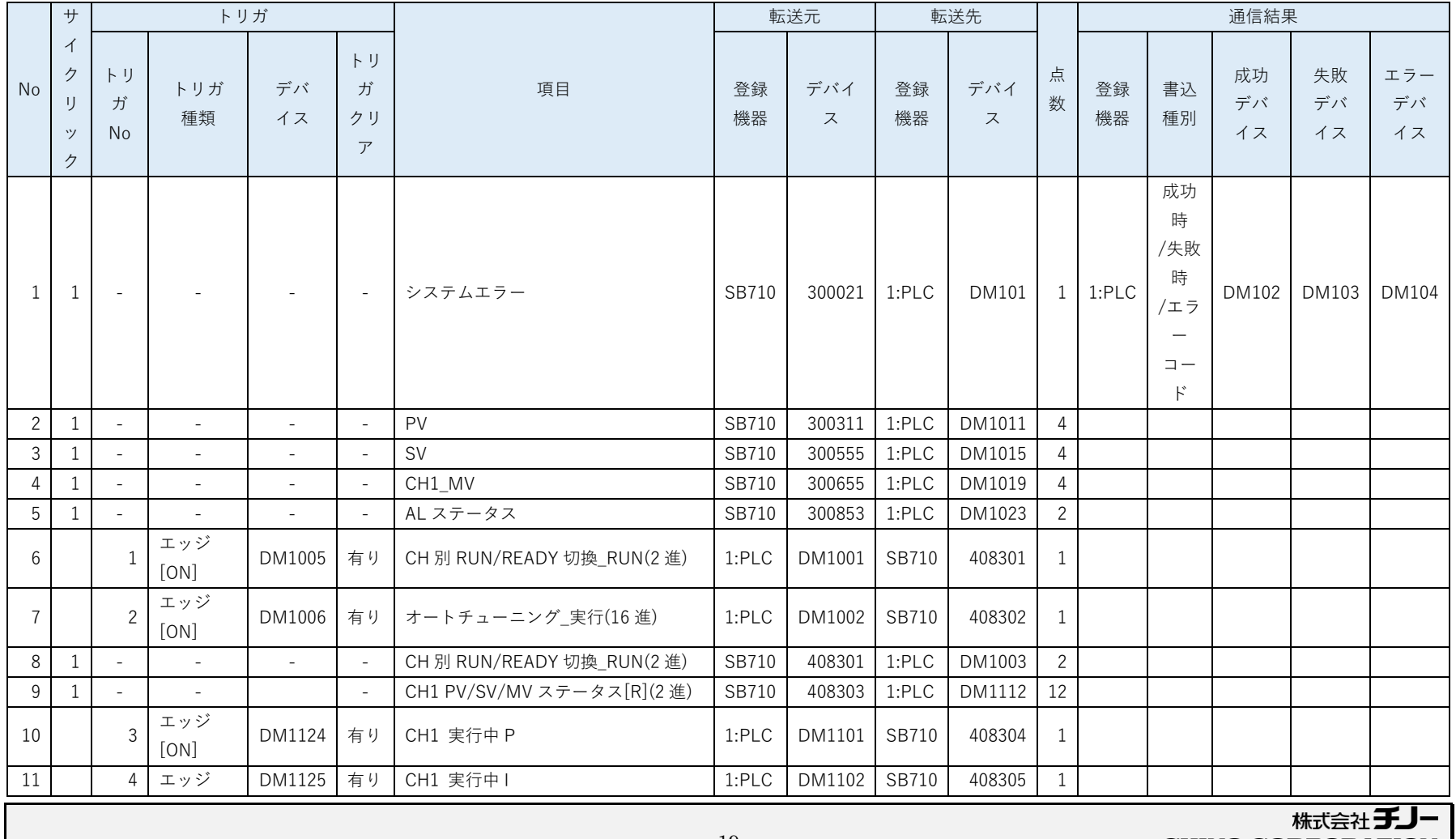

**CHINO CORPORATION** 

#### 文書番号:07-51 SB⇔KV-7500 通信実用サンプル構築手順書 SB710(SLMP クライアント) 5 設計資料

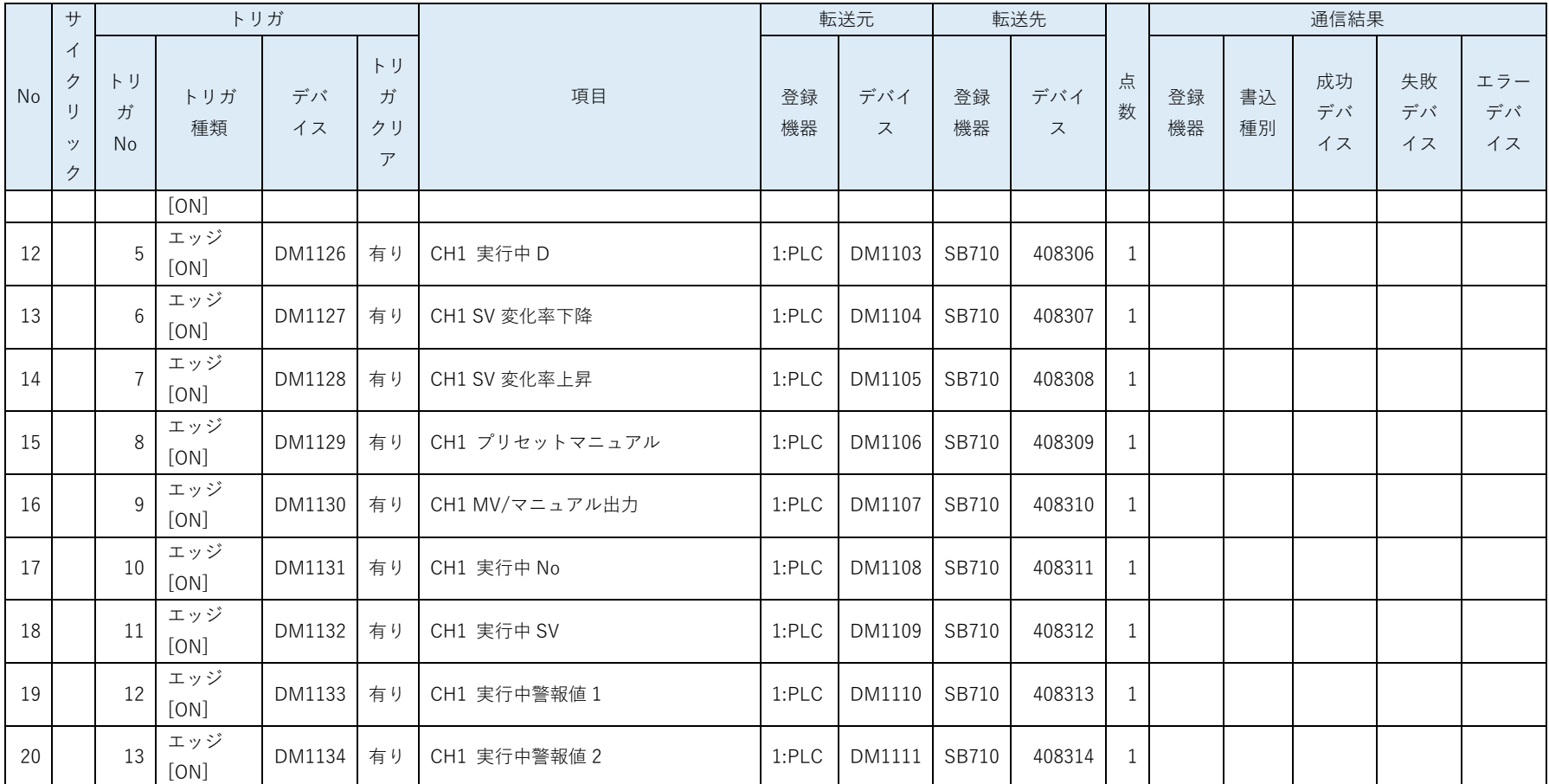

5.4 項「レコード登録(全デバイス)」リストから「レコード登録」リストをまとめます。

このサンプルではここでシステムエラーの通信結果やトリガデバイスを設定しています。また連続した領域をまとめています。

### <span id="page-20-0"></span>6 SB 設定

### <span id="page-20-1"></span>6.1 SB 本体設定

図 6-1SB 本体設定

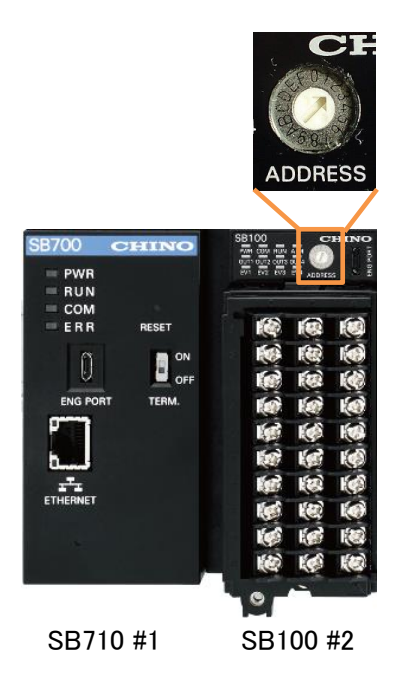

SB100 のロータリースイッチを「2」にして機器アドレス 2 にします。

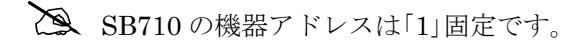

### <span id="page-21-0"></span>6.2 SB ベース部設定

図 6-2SB ベース部

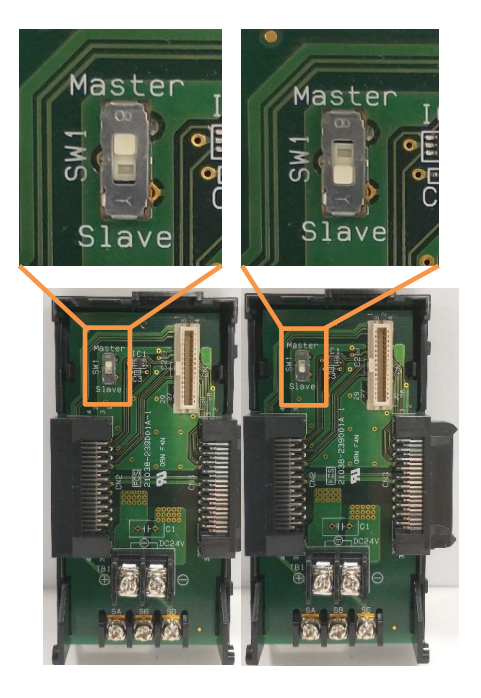

SB710 #1 マスター SB100 #2 スレーブ

SB710 ベース部、マスタースレーブ切換スイッチをマスター(上側)にします。 SB100 ベース部、マスタースレーブ切換スイッチをスレーブ(下側)にします。

### <span id="page-22-0"></span>6.3 モジュール通信設定

#### <span id="page-22-1"></span> $6.3.1$ SB710 #1

図 6-3 モジュール通信設定 SB710 #1

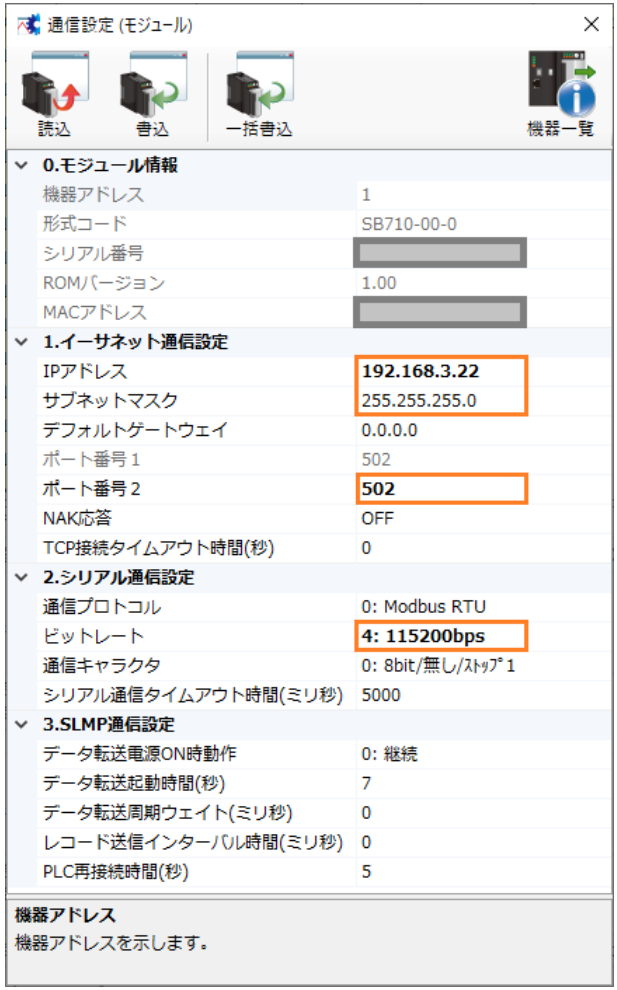

エンジニアリングケーブルで SB710 と PC を接続し、モジュール通信設定を上記のように設 定します。

 モジュール通信設定:SB 設定ソフト→通信セットアップ→通信設定(モジュール)→USB エンジニアリング通信

#### <span id="page-23-0"></span> $6.32$ SB100 #2

図 6-4 モジュール通信設定 SB100 #2

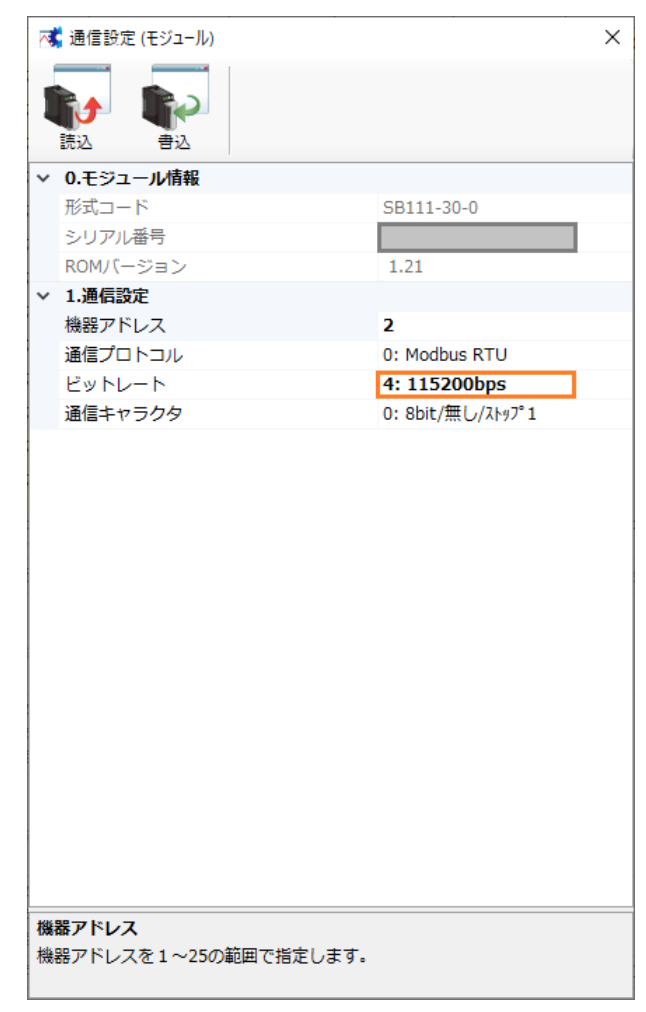

エンジニアリングケーブルで SB100 と PC を接続し、モジュール通信設定を上記のように設 定します。

### <span id="page-24-0"></span>6.4 ワークスペース設定

#### 図 6-5 ワークスペース設定

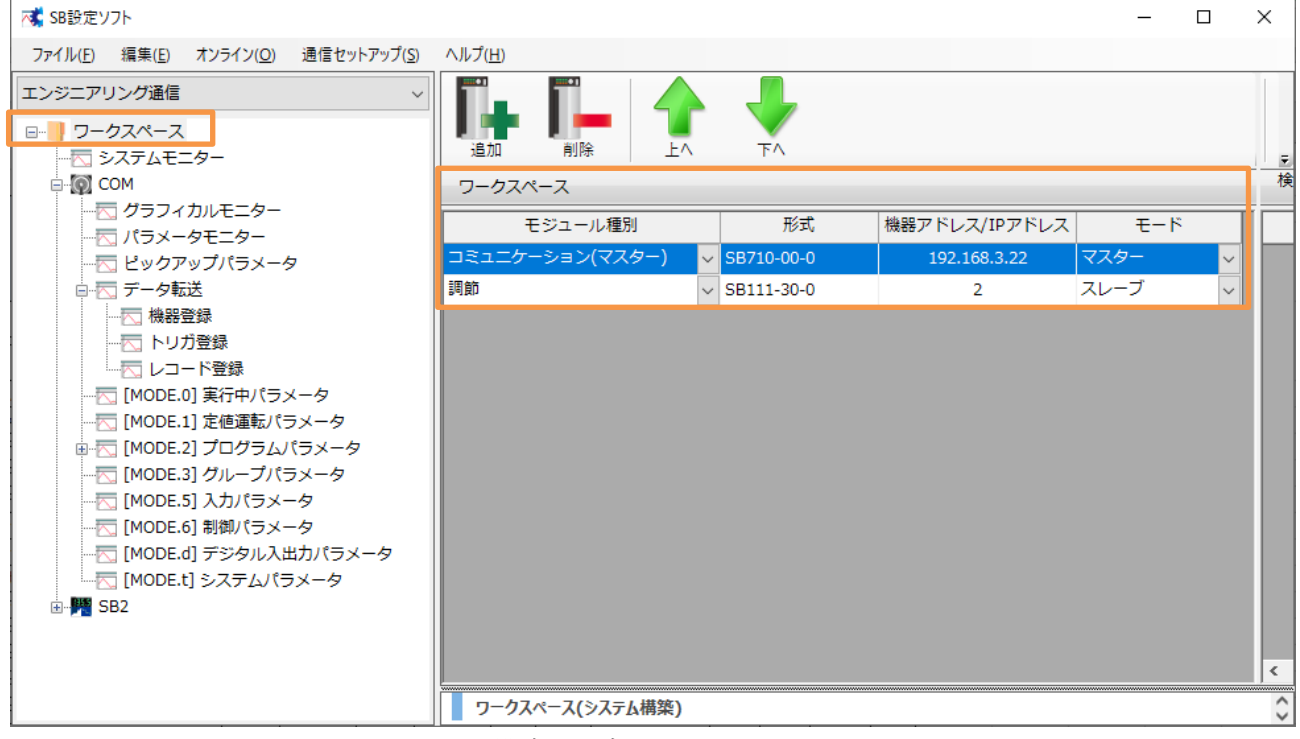

ワークスペースに SB の構成を設定します。

## <span id="page-25-0"></span>6.5 ピックアップパラメータ設定

#### 図 6-6 ピックアップパラメータ設定

| × SB設定ソフト                                |                    |            |             |              |                                        |    |                      |             | $\Box$ | $\times$            |
|------------------------------------------|--------------------|------------|-------------|--------------|----------------------------------------|----|----------------------|-------------|--------|---------------------|
| ファイル(F)<br>編集(E)<br>オンライン(O)             | 通信セットアップ(S) ヘルプ(H) |            |             |              |                                        |    |                      |             |        |                     |
| イーサネット通信<br>□ ■ ワークスペース<br>- 一 システムモニター  | 読込                 | 書込         | ヹ゚゠<br>切り取り |              | 貼り付け                                   |    | 初期化                  |             |        |                     |
| ⊟ © COM<br>- 一 グラフィカルモニター                | ピックアップパラメータ        |            |             |              |                                        |    |                      |             |        |                     |
| 不 パラメータモニター                              | 項目                 | <b>COM</b> |             |              | SB <sub>2</sub><br>$\hat{\phantom{a}}$ |    |                      |             |        | 機器                  |
| ピックアップパラメータ                              |                    | 表示<br>タグ   | リファレンス番号    | 小数点          | 表示                                     | タグ | リファレンス番号             | 小数点         |        | <b>SB</b>           |
| 由 一 データ転送                                | No.1               | П          | 400001      | $\mathbf{0}$ | $\checkmark$                           |    | 40426:CH別RUN/READY切換 | $\mathbf 0$ |        | 日                   |
| - 〒 「MODE.01 実行中パラメータ                    | No.2               | $\Box$     | 400001      | $\Omega$     | $\checkmark$                           |    | 40221:オートチューニング      | 0           |        | $\Box$              |
| 由-KT [MODE.2] プログラムパラメータ                 | No.3               | П          | 400001      | $\Omega$     | $\checkmark$                           |    | 40318:CH1 名ステータス「R]  | 0           |        |                     |
|                                          | No.4               | П          | 400001      | $\mathbf{0}$ | ☑                                      |    | 40307:CH1 実行中 P      | 1.          |        |                     |
|                                          | No.5               | П          | 400001      | $\Omega$     | $\checkmark$                           |    | 40308:CH1 実行中 I      | 0           |        |                     |
| -- KT [MODE.6] 制御パラメータ                   | No.6               | П          | 400001      | $\Omega$     | $\checkmark$                           |    | 40309:CH1 実行中 D      | $\Omega$    |        |                     |
| --- 六 [MODE.d] デジタル入出力パラ:                | No.7               | П          | 400001      | $\mathbf{0}$ | ☑                                      |    | 40011:CH1 SV変化率·下降   | 1           |        |                     |
| - 丙 [MODE.t] システムパラメータ<br>由 <b>曙 SB2</b> | No.8               | П          | 400001      | $\Omega$     | $\checkmark$                           |    | 40012:CH1 SV変化率·上昇   | 1           |        |                     |
|                                          | No.9               | П          | 400001      | $\Omega$     | $\checkmark$                           |    | 40035:CH1 プリセットマニュアル | 1           |        |                     |
|                                          | No.10              | П          | 400001      | $\Omega$     | ☑                                      |    | 40303:CH1 MV/マニュアル出力 | 1.          |        |                     |
|                                          | No.11              | П          | 400001      | $\Omega$     | $\checkmark$                           |    | 40305:CH1 実行中No.     | $\mathbf 0$ |        |                     |
|                                          | No.12              | П          | 400001      | $\Omega$     | $\triangledown$                        |    | 40306:CH1 実行中SV      | 1.          |        |                     |
|                                          | No.13              | П          | 400001      | $\Omega$     | ☑                                      |    | 40310:CH1 実行中警報値1    | 1.          |        |                     |
|                                          | No.14              | П          | 400001      | $\Omega$     | $\checkmark$                           |    | 40311:CH1 実行中警報値2    | 1           |        |                     |
|                                          | No.15              | П          | 400001      | $\circ$      | П                                      |    | 40001:CH1 入力種類       | 0           |        |                     |
|                                          | No.16              | П          | 400001      | $\Omega$     | П                                      |    | 40001:CH1 入力種類       | 0           |        |                     |
|                                          | No.17              | П          | 400001      | $\mathbf 0$  | $\Box$                                 |    | 40001:CH1 入力種類       | $\mathbf 0$ | v      | $\langle \ \rangle$ |
| $\leq$<br>$\,$                           |                    |            |             |              |                                        |    |                      |             |        | $\land$             |
|                                          |                    |            |             |              |                                        |    |                      |             |        | $\checkmark$        |

5.2 項 ピックアップパラメータ設計資料を元に上記のように設定します。

### <span id="page-26-0"></span>6.6 データ転送

### <span id="page-26-1"></span>機器登録

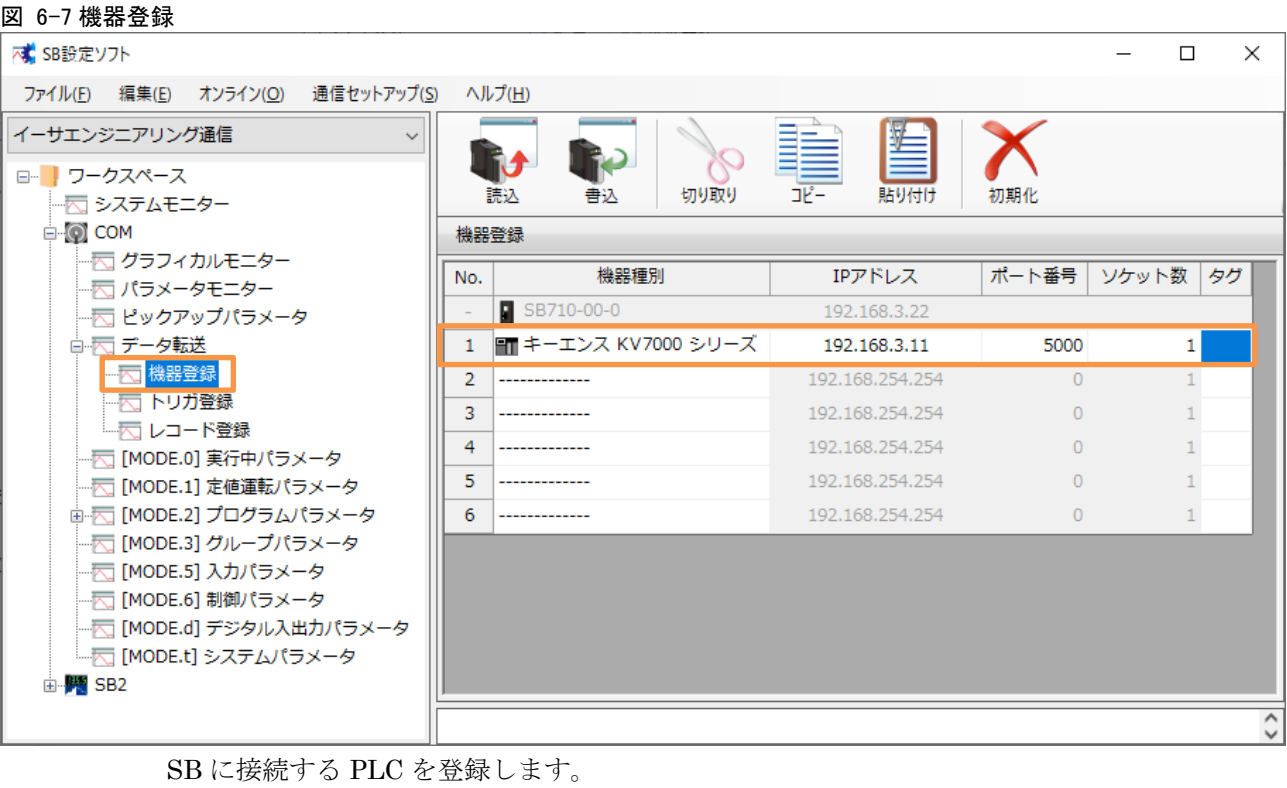

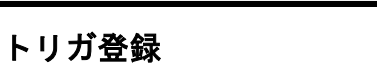

<span id="page-27-0"></span>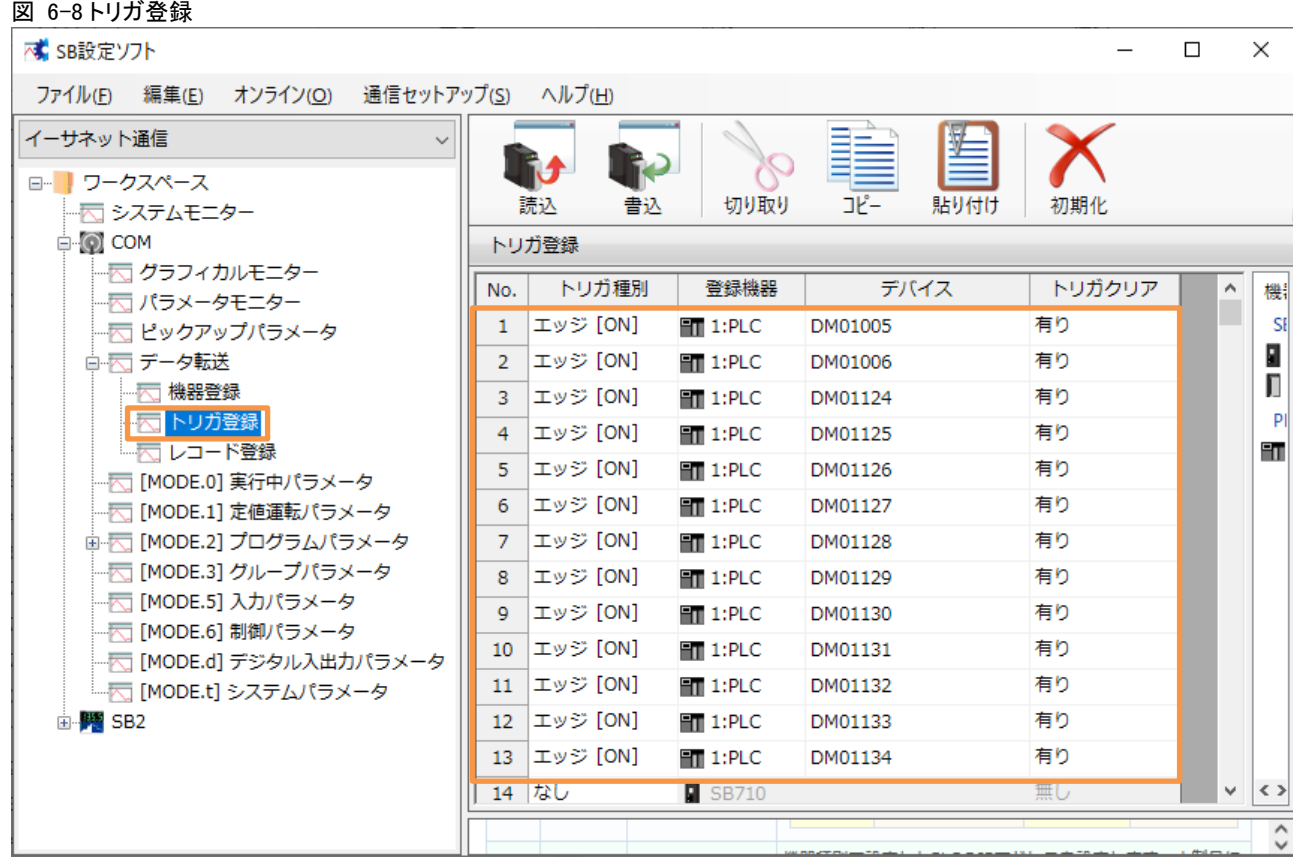

5.5 項 レコード登録設計資料を元に上記のように設定します。

#### 文書番号:07-51 SB⇔KV-7500 通信実用サンプル構築手順書 SB710(SLMP クライアント) 6SB 設定

### <span id="page-28-0"></span>6.6.3 レコード登録

図 6-9 レコード登録

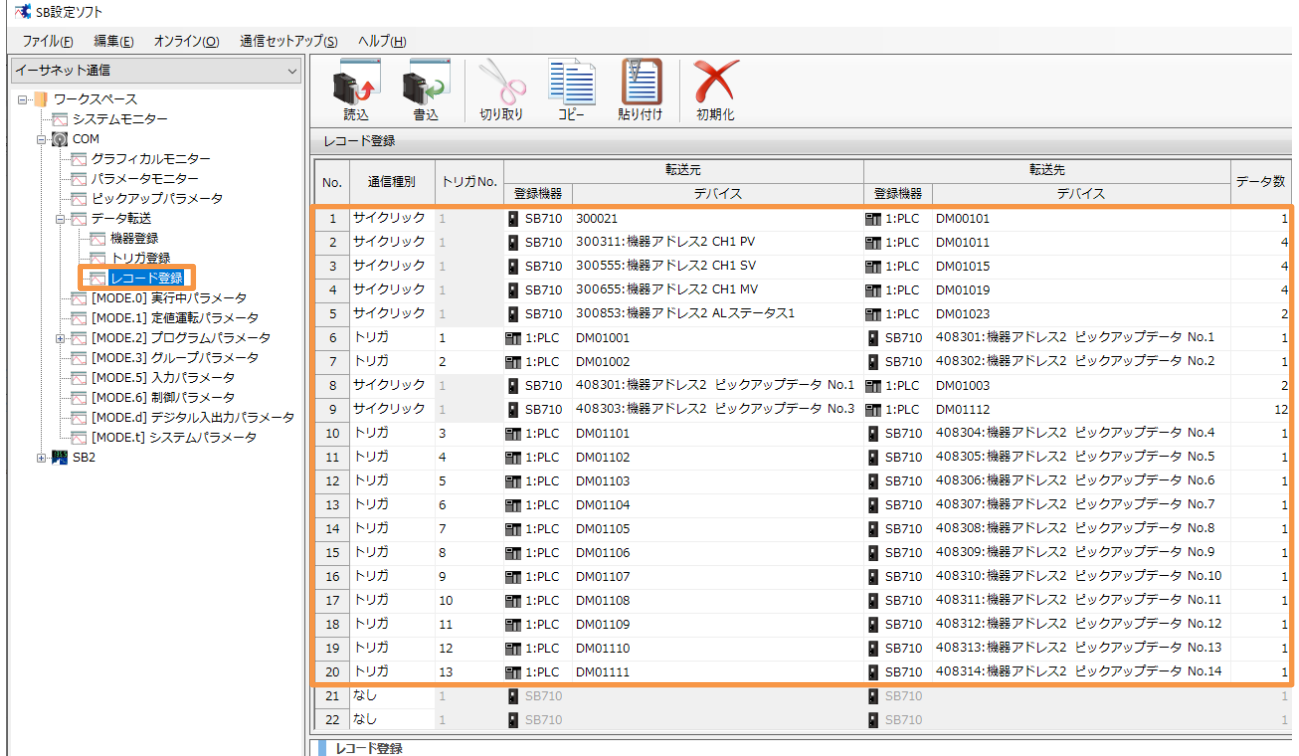

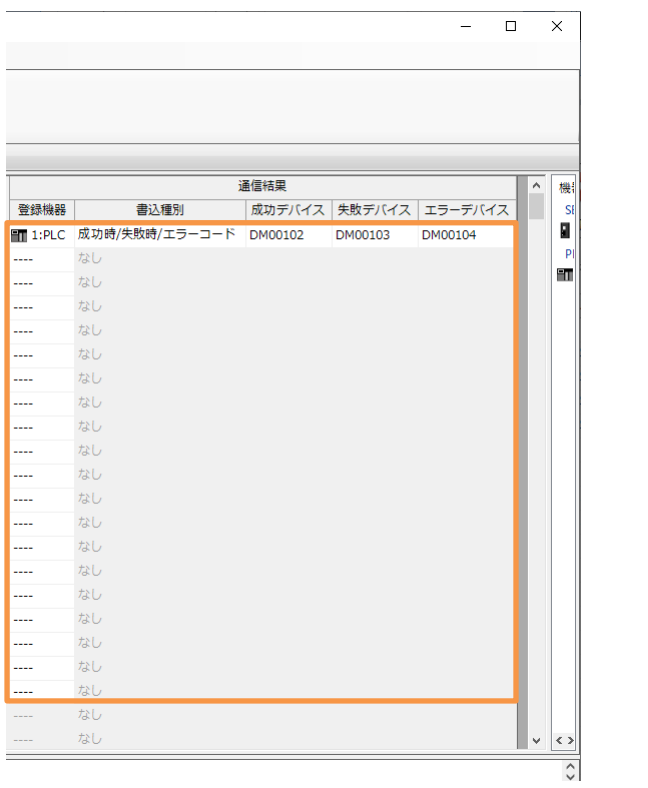

5.5 項 レコード登録設計資料を元に上記のように設定します。

#### <span id="page-29-0"></span> $6, 6, 4$ 転送開始

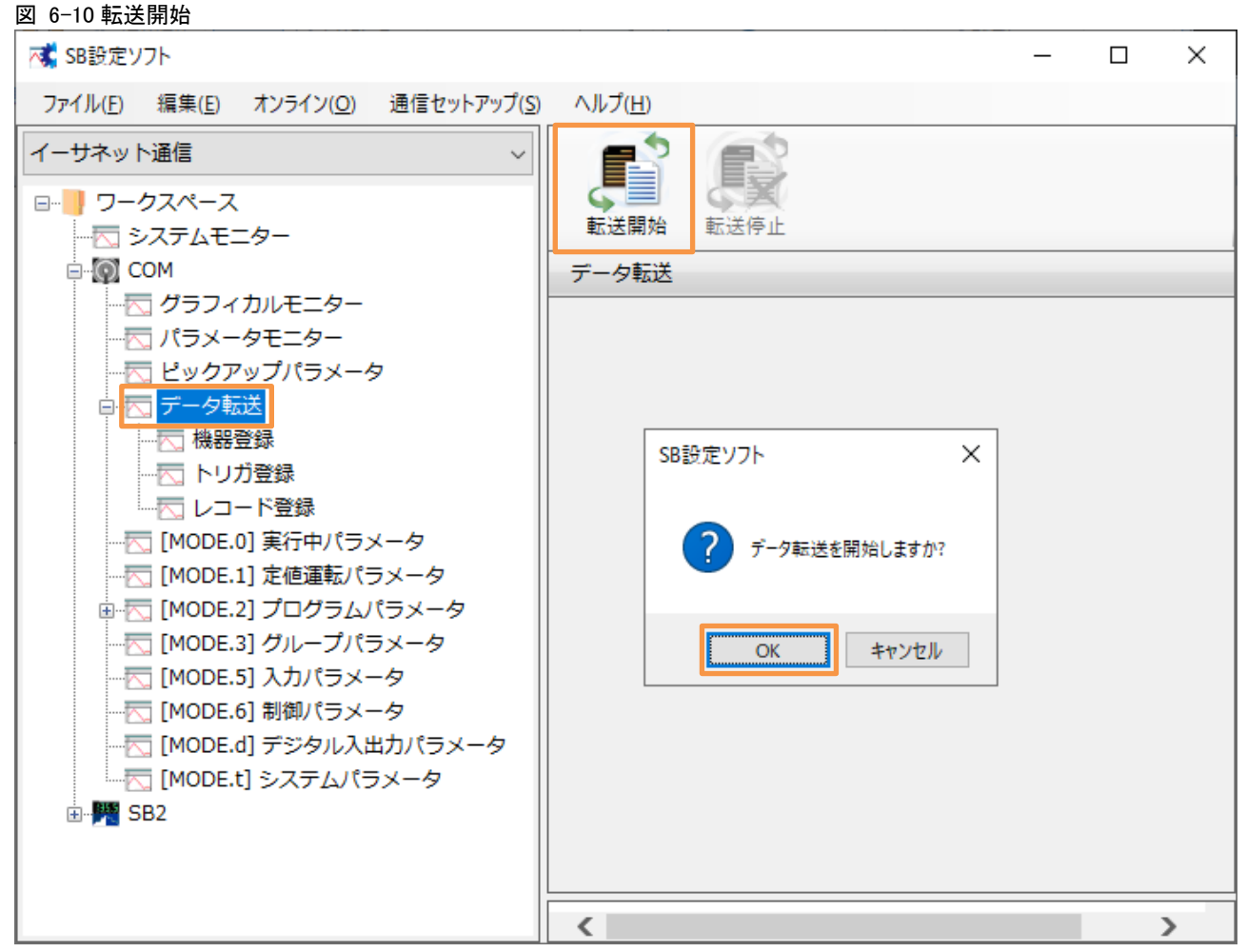

「転送開始」押下によりデータ転送が開始されます。データ転送を停止したい場合「転送停止」 押下ください。

電源 ON 時のデータ転送動作は下記のいずれかから選択できます。

「0:継続(初期値)」or「1:開始」or「2:停止」

 データ転送電源 ON 時動作:SB 設定ソフト→通信セットアップ→通信設定(モジュール) →USB エンジニアリング通信 or イーサエンジニアリング通信→3.SLMP 通信設定→デ ータ転送電源 ON 時動作

## <span id="page-30-0"></span>7 PLC 設定

## <span id="page-30-1"></span>7.1 ユニットエディタ

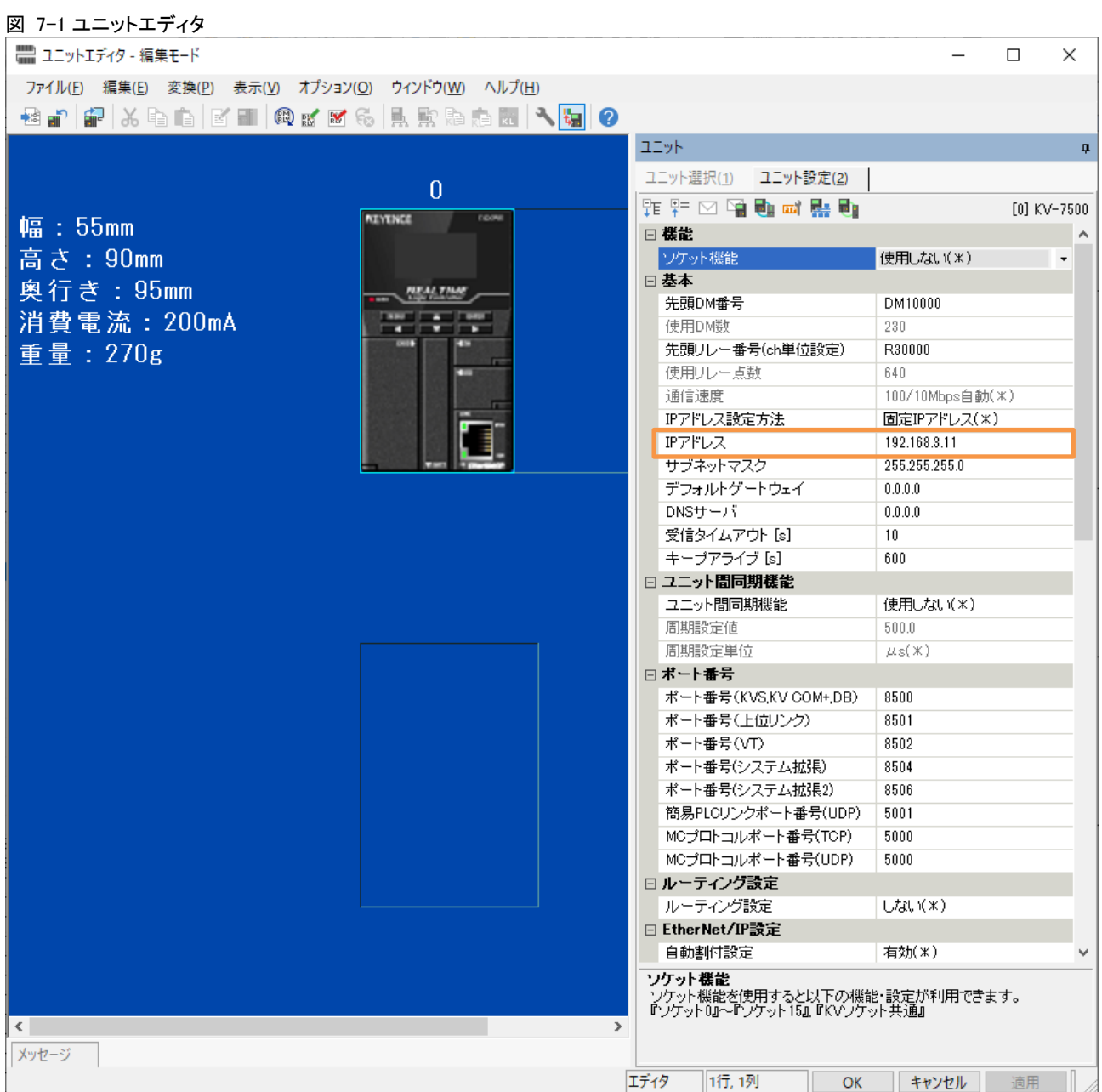

### <span id="page-31-0"></span>7.2 CPU システム設定

#### <span id="page-31-1"></span> $7.2.1$ 停電保持設定

図 7-2 停電保持設定

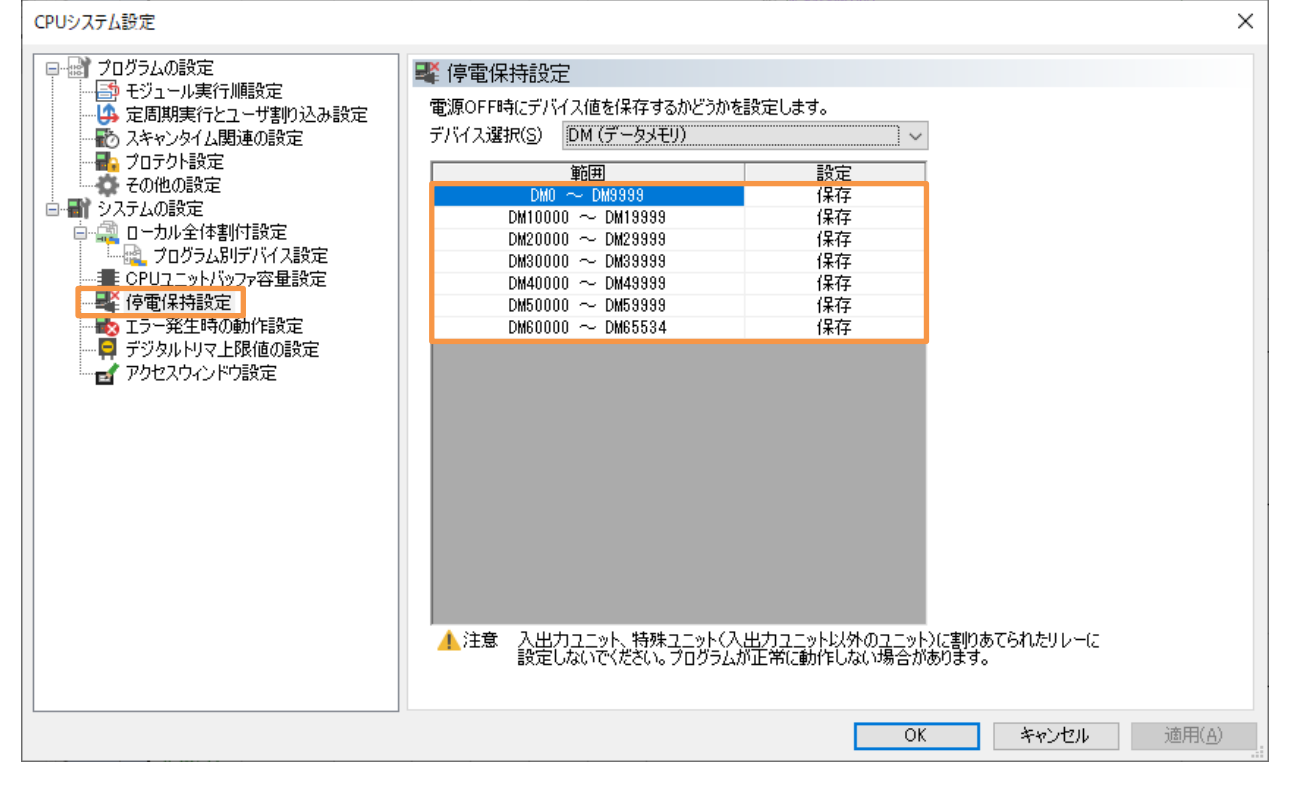

ラダー図 (1/12)

# <span id="page-32-0"></span>8 ラダープログラム

Date: 2022/07/28 17:47:26

#### 【ラダー図】

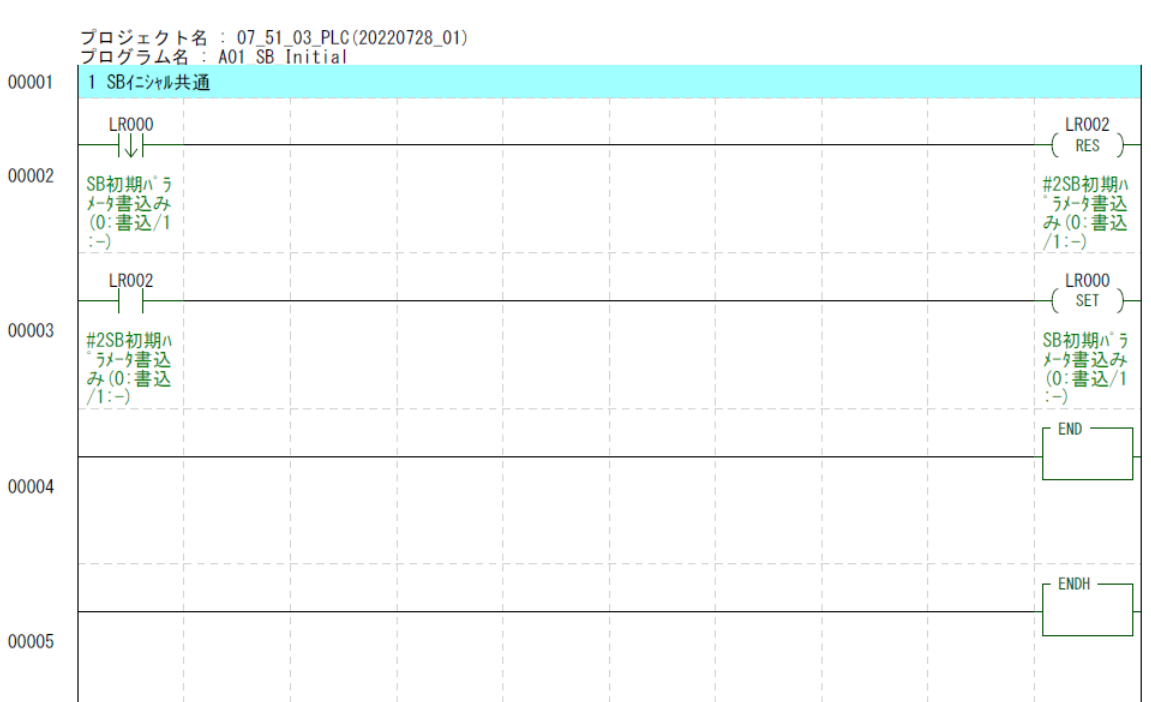

Page (1/12)

#### 文書番号:07-51 SB⇔KV-7500 通信実用サンプル構築手順書 SB710(SLMP クライアント) 8 ラダープログラム

Date: 2022/07/28 17:47:26

【ラダー図】

ラダー図(2/12)

プロジェクト名 : 07\_51\_03\_PLC(20220728\_01)<br>プログラム名 : A02 No2 SB Initial 1 SB初期化パラメータ設定 00001  $L$ ROO2 ' CH1\_実行中P<br>' CH1\_実行中I<br>' CH1\_実行中D<br>' CH1\_SV変化率下降  $D1101 = 50$ D1102=60 D1103=30 #2SB初期 <sup>^</sup> D1104=0 #200の分かい<br>゚ラメータ書込<br>み (0:書込 - orn\_sv変化率下阵<br>' CH1\_SV変化率上昇<br>' CH1\_プリセットマニュアル D1105=0 00002 D1106=0 CH1\_実行中No  $D1108=1$ D1109=234 CH1\_実行中SV D1110=30000 CHI 実行中警報値1  $D1111=-30000$ CH1\_実行中警報値2 00024 2 実行中No書込み **LR002** DM1131.0  $\left($  SET  $\right)$ 00025 #2SB初期^<br>゚ラメータ書込 CH1 実行<br>中No\_トリガ み(0:書込  $71: -1$ 00026 3 実行中No書込み待機  $L$ ROO2  $T<sub>2</sub>$ **MR011** ᅶ丰 00027 #2SB初期ハ<br>゚ラメータ書込<br>み(0:書込<br>/1:-) SB\_初期化<br>キー保持 (PI #2SB PID 書込みT D書込用) **MR011** #10  $1\bar{2}$  $+ \; +$ Ł 00028 #2SB PID<br>書込みT SB\_初期化<br>キー保持(PI<br>D書込用) 00029 4 実行中No以外書込み  $-$  FMOV  $T<sub>2</sub>$ ⊦۴ #1 DM1124  $#7$ 00030 #2SB PID<br>書込みT CH1 実行<br>中P\_トリガー **FMOV** #1 DM1132  $#3$ 00031 CH1 実行<br>中SV\_トリガ 00032 5 初期化フラグセット CR2002 **LR002**  $\begin{pmatrix}$  SET ) ┪ 00033 常時ON #2SB初期 ^ "ラメータ書込み(0:書込)

Page (2/12)

 $(1:-)$ 

#### 文書番号:07-51 SB⇔KV-7500 通信実用サンプル構築手順書 SB710(SLMP クライアント) 8 ラダープログラム

Date: 2022/07/28 17:47:26

【ラダー図】

ラダー図 (3/12)

# プロジェクト名 : 07\_51\_03\_PLC(20220728\_01)<br>プログラム名 : A02\_No2\_SB\_Initial  $\Gamma$  END  $\sim$ 00034  $\Gamma$  ENDH -00035

Page (3/12)

#### 文書番号:07-51 SB⇔KV-7500 通信実用サンプル構築手順書 SB710(SLMP クライアント) 8 ラダープログラム

Date: 2022/07/28 17:47:26

【ラダー図】

ラダー図 (4/12)

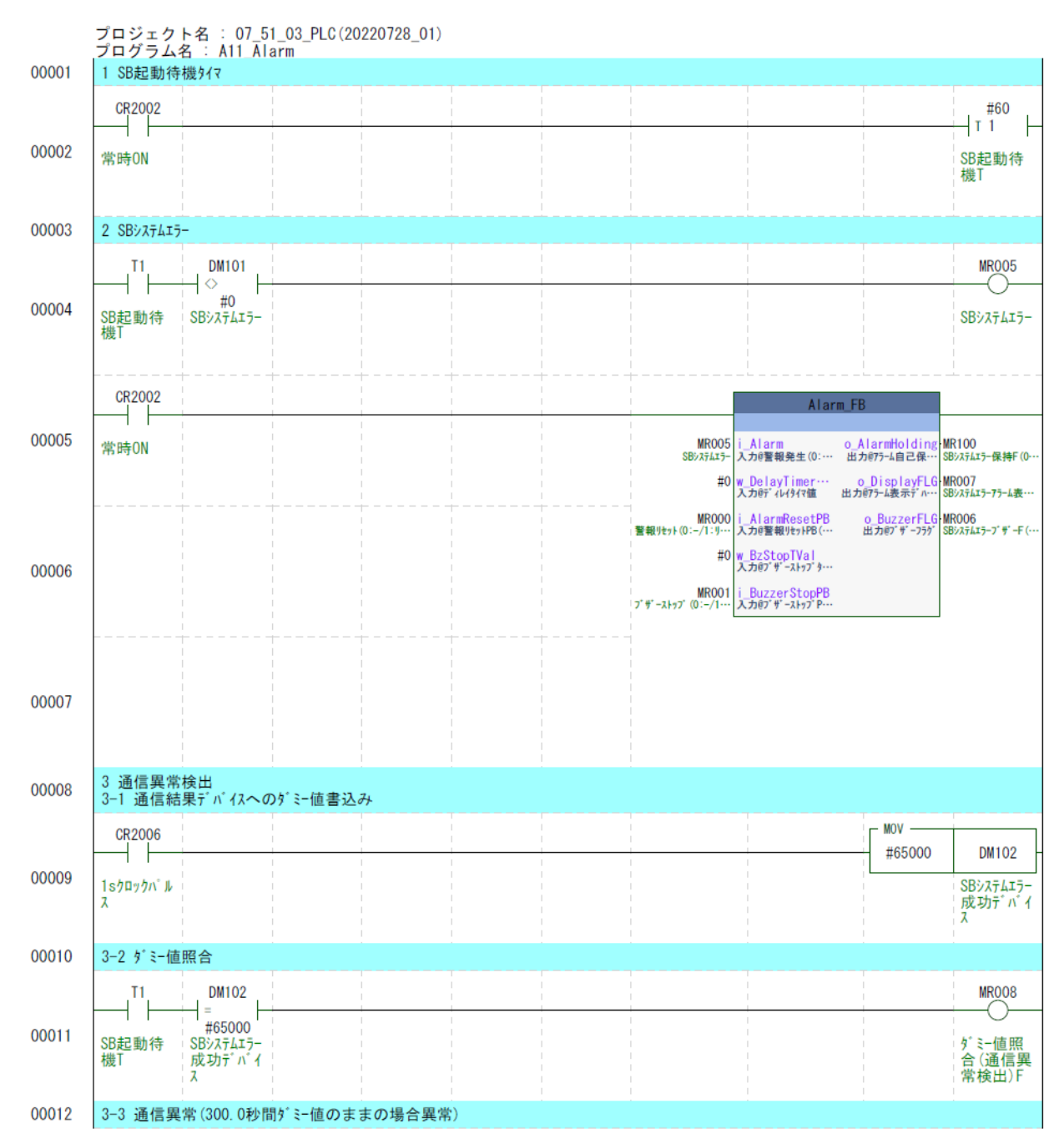

Page (4/12)
Date: 2022/07/28 17:47:26

【ラダー図】

ラダー図(5/12)

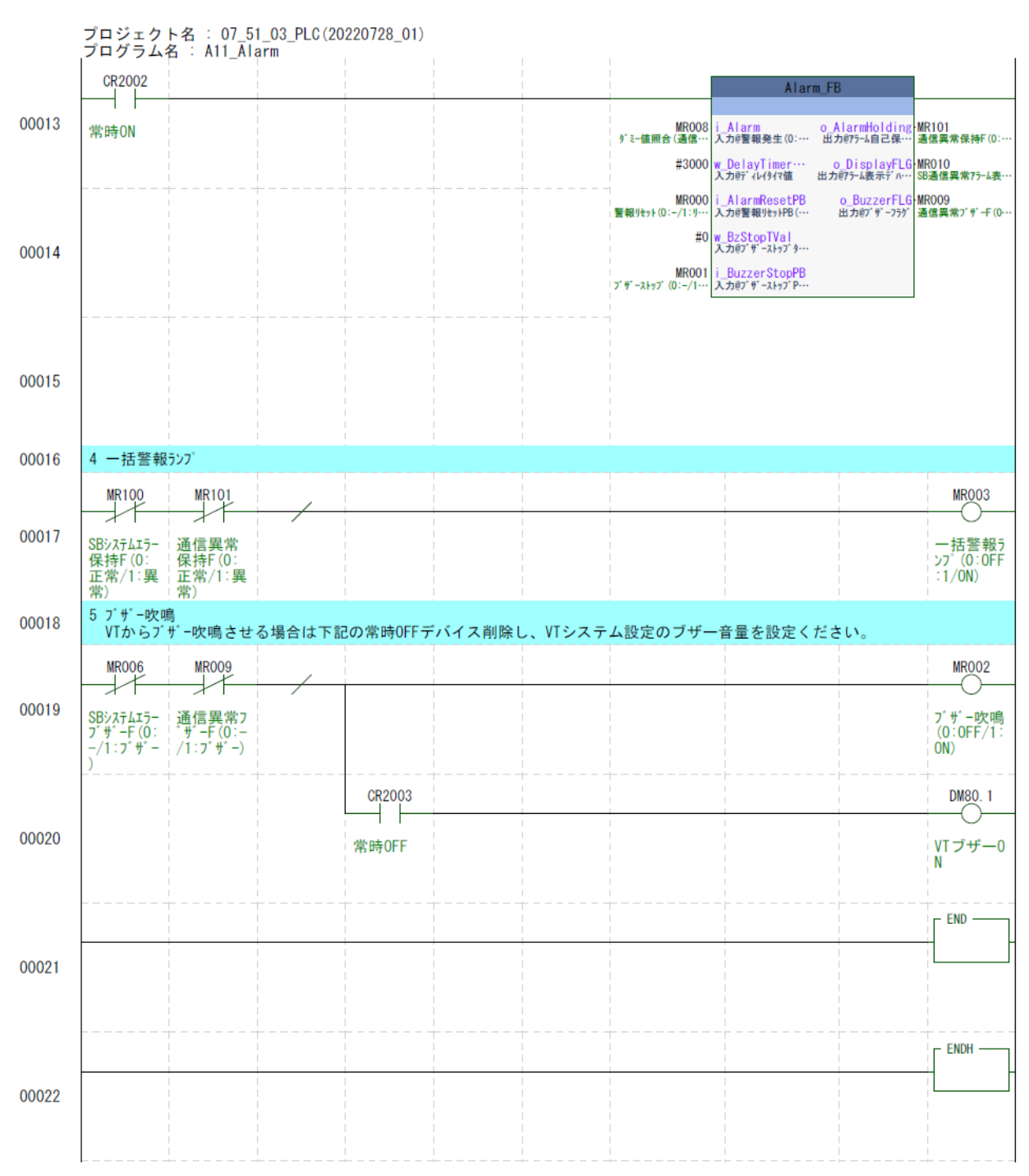

Page (5/12)

Date: 2022/07/28 17:47:26

ラダー図 (6/12)

【ラダー図】

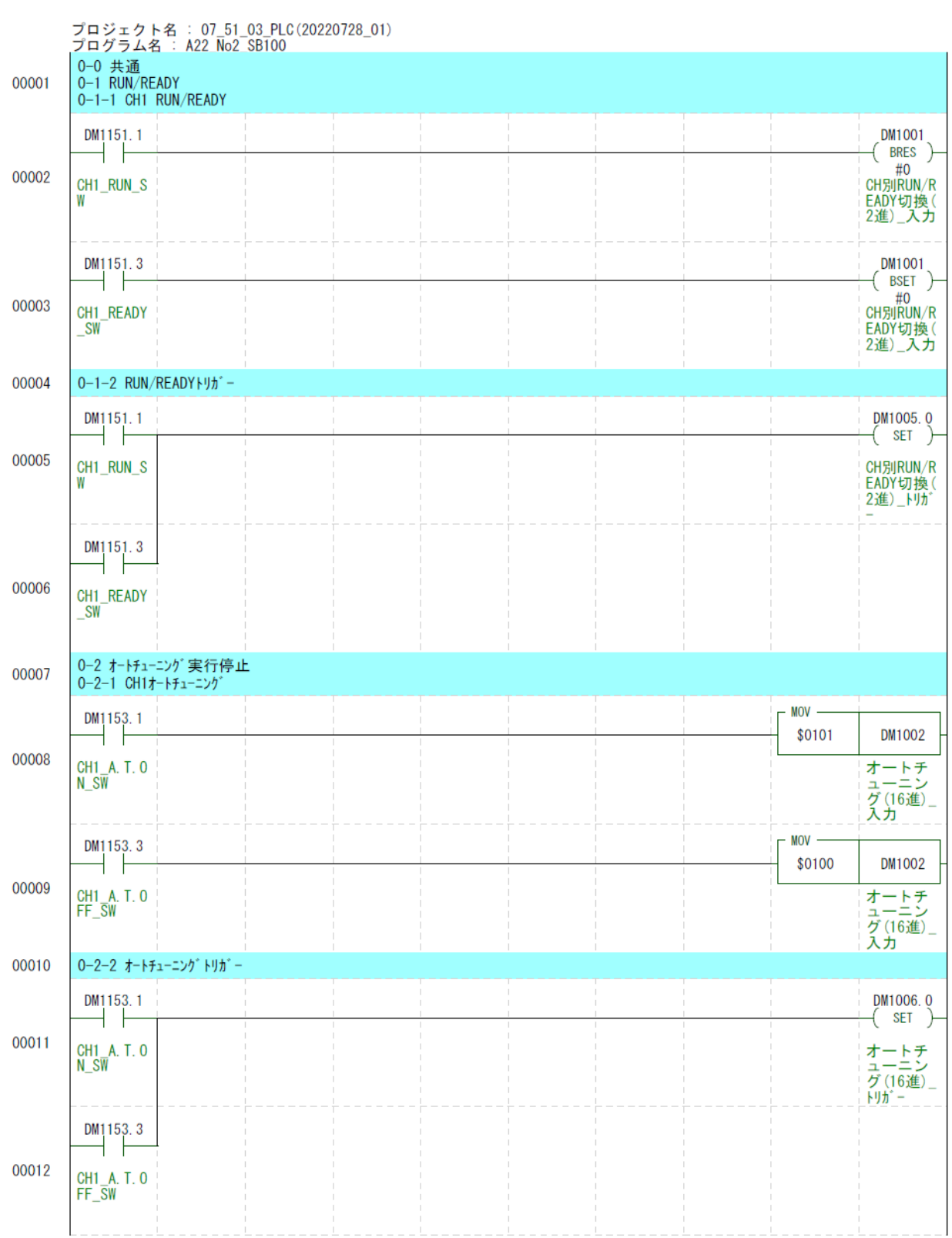

Page (6/12)

Date: 2022/07/28 17:47:26

#### 文書番号:07-51 SB⇔KV-7500 通信実用サンプル構築手順書 SB710(SLMP クライアント) 8 ラダープログラム

ラダー図(7/12)

【ラダー図】

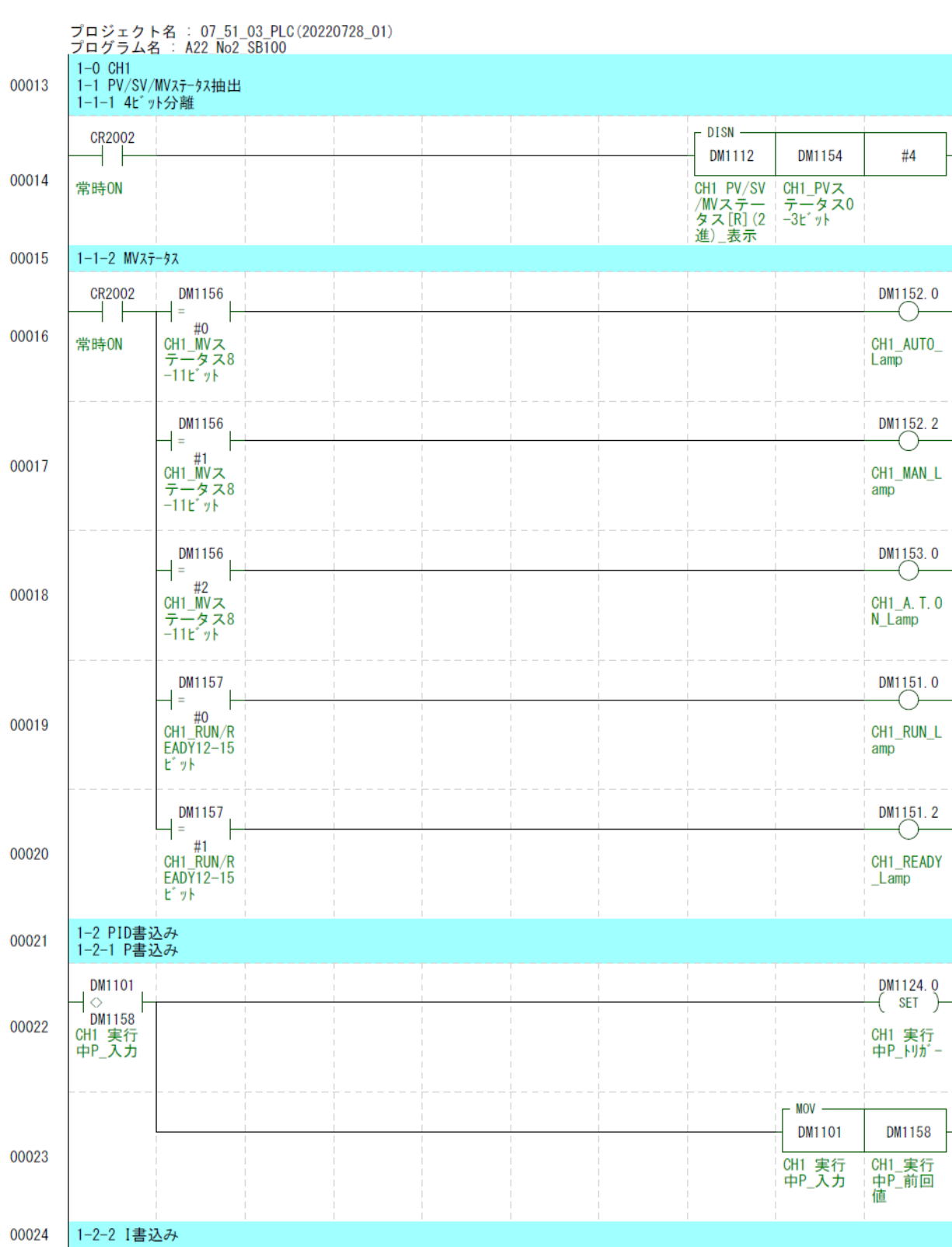

Page (7/12)

00036

1-4 プリセットマニュアル

文書番号:07-51 SB⇔KV-7500 通信実用サンプル構築手順書 SB710(SLMP クライアント) 8 ラダープログラム

Date: 2022/07/28 17:47:26

【ラダー図】

ラダー図 (8/12)

プロジェクト名 : 07\_51\_03\_PLC(20220728\_01)<br>プログラム名 : A22\_No2\_SBI00  $\begin{array}{c} \texttt{DM1125.0} \\ \texttt{\footnotesize{C}} \\ \texttt{\footnotesize{C}} \end{array}$ DM1102  $\frac{1}{2}$   $\frac{6}{2}$  DM1159 ł 00025 DWI139<br>CH1 実行<br>中I\_入力 CH1 実行<br>中I\_トリガー  $\overline{\phantom{0}}$  MOV DM1102 DM1159 00026 CH1 実行<br>中I\_入力 CH1\_実行<br>中1\_前回 値 00027 1-2-3 D書込み DM1126.0 DM1103  $\left($  SET  $\right)$  $\mathcal{a}_{\mathsf{DM1160}}$ J, 00028 CH1 実行<br>中D\_入力 CH1 実行<br>中D\_トリガー  $MOV$ DM1103 DM1160 00029 CH1 実行<br>中D\_入力 CH1\_実行<br>中D\_前回 値 1-3 SV変化率<br>1-3-1 SV変化率下降 00030  $\begin{array}{c} \texttt{DM1127.0} \\ \texttt{\footnotesize{C}} \\ \texttt{\footnotesize{C}} \end{array}$ DM1104 00031 CH1 SV変<br>化率下降\_<br>トリガー **MOV** DM1104 DM1161 00032 CH1\_SV変<br>化率下降<br>前回値 CH1 SV変 化率下降<br>入力 1-3-2 SV変化率上昇 00033 DM1105 DM1128.0  $\frac{1}{20}$  DM1162  $\left($  SET  $\right)$ 00034 CH1 SV変<br>化率上昇<br>人力 CH1 SV変<br>化率上昇<br>トリガー  $-$  MOV  $-$ DM1105 DM1162 00035 CH1\_SV変<br>化率上昇 CH1 SV変 。… 35<br>化率上昇<br>入力

Page (8/12)

前回值

Date: 2022/07/28 17:47:26

【ラダー図】

ラダー図(9/12)

プロジェクト名 : 07\_51\_03\_PLC(20220728\_01)<br>プログラム名 : A22\_No2\_SBI00  $\begin{bmatrix} \texttt{DM1129.0} \\ \texttt{SET} \end{bmatrix}$ DM1106  $\frac{pm}{25}$ .  $\frac{1}{2}$   $\frac{6}{2}$  DM1163 ł CH1 プリ<br>セットマ<br>ニュアル<br>トリガー 00037 DM1163<br>CH1 プリ<br>セットマ<br>ニュアル<br>スカ  $\overline{\phantom{0}}$  MOV DM1106 DM1163 |<br>|GH| プリ<br>セットマ<br>ニュアル|<br>入力 00038 CH1\_プリ<br>セットマ<br>ニュアル 前回值 1-5 MV/マニュアル出力 AUT/MAN切換え 00039  $MOV -$ DM1152.1 DM1107 n. \$7FFE 00040 CH1\_AUTO\_<br>SW CH1  $MV/\nabla$ ニュアル<br>出力\_入力  $MOV -$ DM1152.3 DM1107 \$7FFD 00041 CH1\_MAN\_S CH1 MV/マ W DM1130.0 DM1107  $\frac{1}{2}$  DM1164  $($  SET  $)$  $\mathbf{r}$ 00042 CH1  $MV/\nabla$ CH1  $MV / \nabla$ 。,,, my/ヽ<br>ニュアル<br>出力\_入力 oii mv/ヽ<br>ニュアル<br>出力\_トリガ MOV -DM1152.1 DM1107 DM1164 ┥┠ 00043 CH1  $MV/\nabla$ CH1\_AUTO\_ CH1\_MV/マ uii mv/ヽ<br>ニュアル<br>出力\_入力  $\overline{\text{SW}}$ ニュアル 出力\_前回 値 DM1152.3 ŦΤ 00044 CH1\_MAN\_S W 00045 1-6 実行中No  $\begin{array}{c} \texttt{DM1131. 0} \\ \texttt{\footnotesize{ - }} \end{array}$ DM1108  $\overline{\big\}_{\text{DM1165}}$ 00046 DMIT65<br>CH1 実行<br>中No\_入力 CH1 実行<br>中No\_トリガ **MOV** DM1108 DM1165 00047 CH1\_実行<br>中No\_前回 CH1 実行 中No\_入力 値

Page (9/12)

Date: 2022/07/28 17:47:26

【ラダー図】

ラダー図(10/12)

#### プロジェクト名 : 07\_51\_03\_PLC(20220728\_01)<br>プログラム名 : A22 No2\_SBI00 1-7 実行中SV 00048 DM1132. Q DM1109 — (◇ N1166<br>CH DM1166<br>中SV\_入力  $\left( \begin{array}{c} \texttt{SET} \end{array} \right)$ 00049 CH1 実行<br>中SV\_トリガ  $MOV -$ DM1109 DM1166 00050 CH1 実行<br>中SV\_入力 CH1\_実行<br>中SV\_前回 値 00051 1-8 警報値1 **DM1133. Q** DM1110  $\mathcal{a}^+_{\mathsf{DM1167}}$  $\left( \begin{array}{c} \texttt{SET} \end{array} \right)$ 00052 - CH1 実行<br>中警報値1 CH1 実行 511 — 关口<br>中警報値1<br>\_トリガ− \_入力  $MOV -$ DM1110 DM1167 00053 |<br>CH1 実行<br>中警報値1 CH1\_実行<br>中警報値1 \_人力 前回值 00054 1-9 警報値2 DM1134.0 DM1111 (SET) – 00055 CH1 実行<br>中警報値2<br>\_トリガー \_人力  $MOV -$ DM1111 DM1168 00056 CH1\_実行<br>中警報値2 \_人力 前回值  $-$  END  $\cdot$ 00057  $-$  ENDH -00058

Page (10/12)

Date: 2022/07/28 17:47:26

【ラダー図】

ラダー図 (11/12)

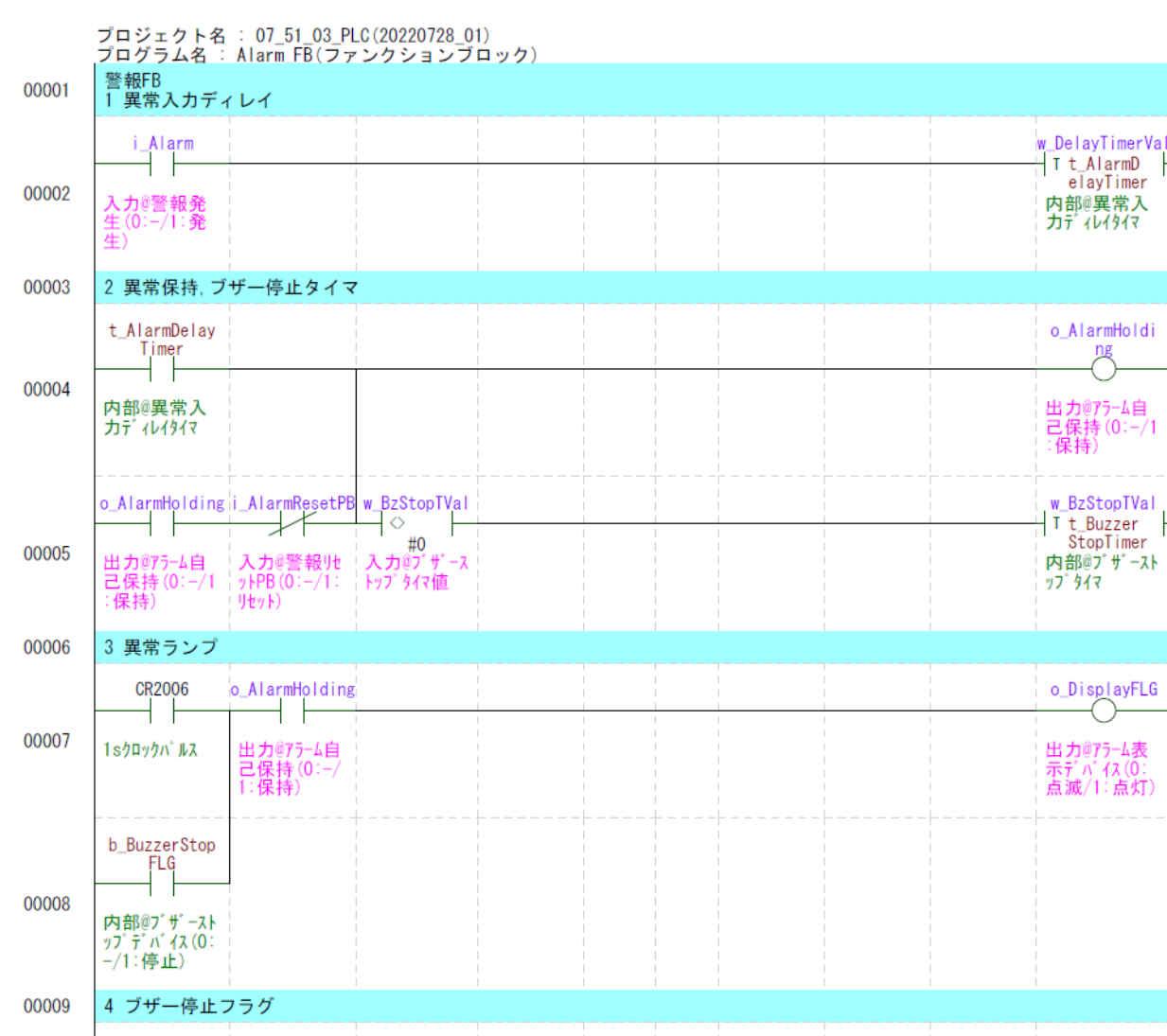

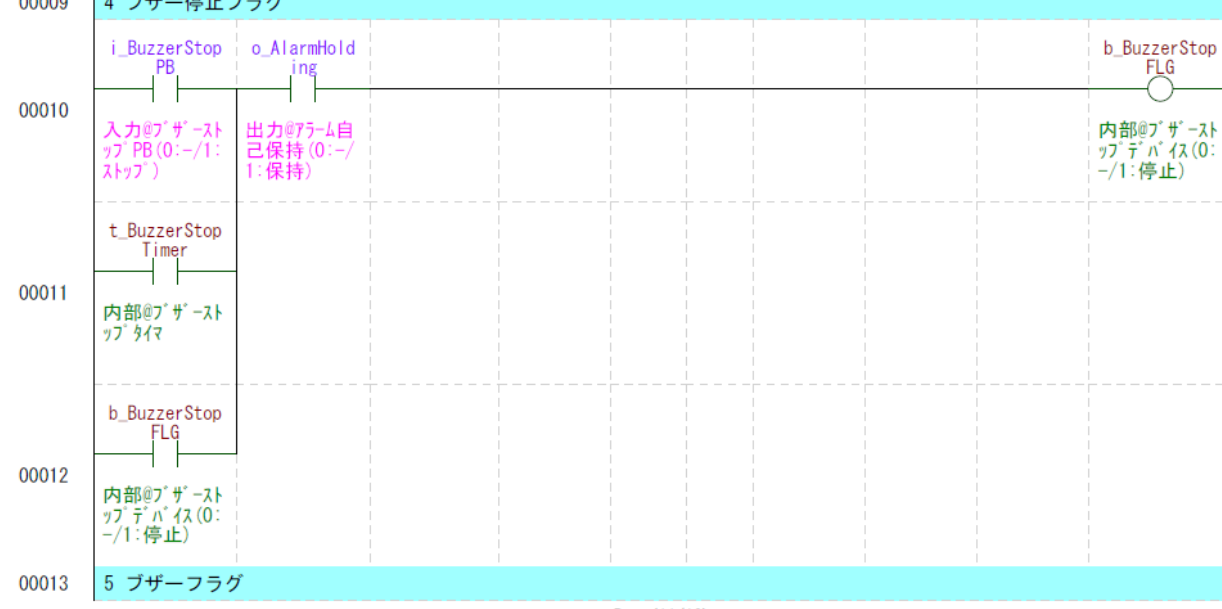

Page (11/12)

Date: 2022/07/28 17:47:26

【ラダー図】

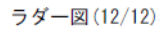

## プロジェクト名 : 07\_51\_03\_PLC(20220728\_01)<br>|プログラム名 : Alarm\_FB(ファンクションブロック) o\_AlarmHoldi b\_BuzzerSto o\_BuzzerFLG  $F_G$ <br>  $\downarrow$   $\uparrow$  $\overline{a}^{\mathsf{ng}}$ 00014 出力@プザーフラ<br>ゲ 内部@ブザース<br>トップデバイス(<br>0:ー/1:停止) 出力075-4自<br>己保持 (0:-/1<br>:保持)  $\Gamma$  END  $\Gamma$ 00015  $F$  ENDH  $-$ 00016

Page (12/12)

# 9 ラダープログラム説明

## 9.1 A01\_SB Initial

#### $9.1.1$ 概要

SB 初期パラメータ設定用の共通プログラムです。

PLC 初回起動時及び LR0 リセットキー押下時のみ、SB のパラメータの設定をしています (SB の PID パラメータなどに 0 を設定しないようにするため)

2 回目以降の PLC の起動時はパラメータの設定は行わず、ユーザーの設定したパラメータで 起動します。

- PLC 初回起動及びパラメータリセット時パラメータ設定が必要ない場合、このプログ ラムは不要です。
- この SB 初期パラメータ設定用の共通プログラムは SB100 ユニット増設時、増設ユニ ット用初期化ラダープログラムの追加を考慮しています。

#### ラダープログラム説明  $9.12$

## 9.1.2.1 SB イニシャル共通

- ① VT の「パラメータ初期化」スイッチ押下で LR0 リセットされたら、LR2(SB100 #2 ユニッ トリセット用)デバイスをリセットします。
- ② 「A02\_No2 SB\_Initial」ラダープログラムで LR2 デバイス ON されたら LR0 デバイスをセ ットします。

## 9.2 A02\_No2\_SB\_Initial

#### $9.2.1$ 概要

「A01\_SB Initial」プログラムによる LR2 リセット時、SB100 #2 ユニットのパラメータを設 定し、最後に LR2 をセットします。

#### $9.2.2$ ラダープログラム説明

- 9.2.2.1 1 SB 初期化パラメータ設定 初期化時に設定する数値を入力します。
- 9.2.2.2 2 実行中 No 書込み 実行中 No のみ先に書込みます。
- 9.2.2.3 3 実行中 No 書込み待機 SB の実行中 No が変更されるまで待機します。
- 9.2.2.4 4 実行中 No 以外書込み

実行中 No 以外のパラメータを書込みます。

9.2.2.5 5 LR2 をセットします。

このサンプルは「実行中 No1」に対してのパラメータを書き込むため、最初に実行中 No を「1」に設定(書込み)し、一定時間待機し「実行中 No」以外のパラメータを書き込んで います。

## 9.3 A11\_Alarm

#### $9, 3, 1$ 概要

アラーム処理用のラダープログラムです。このサンプルでは一例としてアラーム処理に FB(ファンクションブロック)を使用しています。

 「A11\_Alarm」ラダープログラムの通信異常検出は一例です。システムに応じた異常検 出回路、アラーム回路に置き換えてご使用ください。

#### $9.32$ ラダープログラム説明

- 9.3.2.1 1 SB 起動待機タイマ SB 起動中のアラーム検出待機用タイマです。
- 9.3.2.2 2 SB システムエラー
	- (1) 説明

図 9-1 計装モジュール SB710【総合】コミュニケーションモジュール取扱説明書抜粋(システムエラー)

| <sub>ロフアレンス</sub> FNC<br>  <sub>コード</sub> R/W<br>番号 |    |   | データ名    | 備<br>考                                                                        |
|-----------------------------------------------------|----|---|---------|-------------------------------------------------------------------------------|
| 300021                                              | 04 | R | システムエラー | 3bit: SRAM 異常<br>4bit: FRAM 異常<br>5bit: SD 異常<br>7bit: 内部バス異常<br>15bit: 内部エラー |

① SB のデータ転送機能により、SB710 リファレンス No300021 システムエラーが DM101 に書き込まれます。

② DM101 が「0」以外の場合システムエラーとしています。

詳細を判断したい場合、各ビットの異常ごとにアラームを作成ください。

(2) データフロー(SB システムエラー)

図 9-2SB システムエラーデータフロー

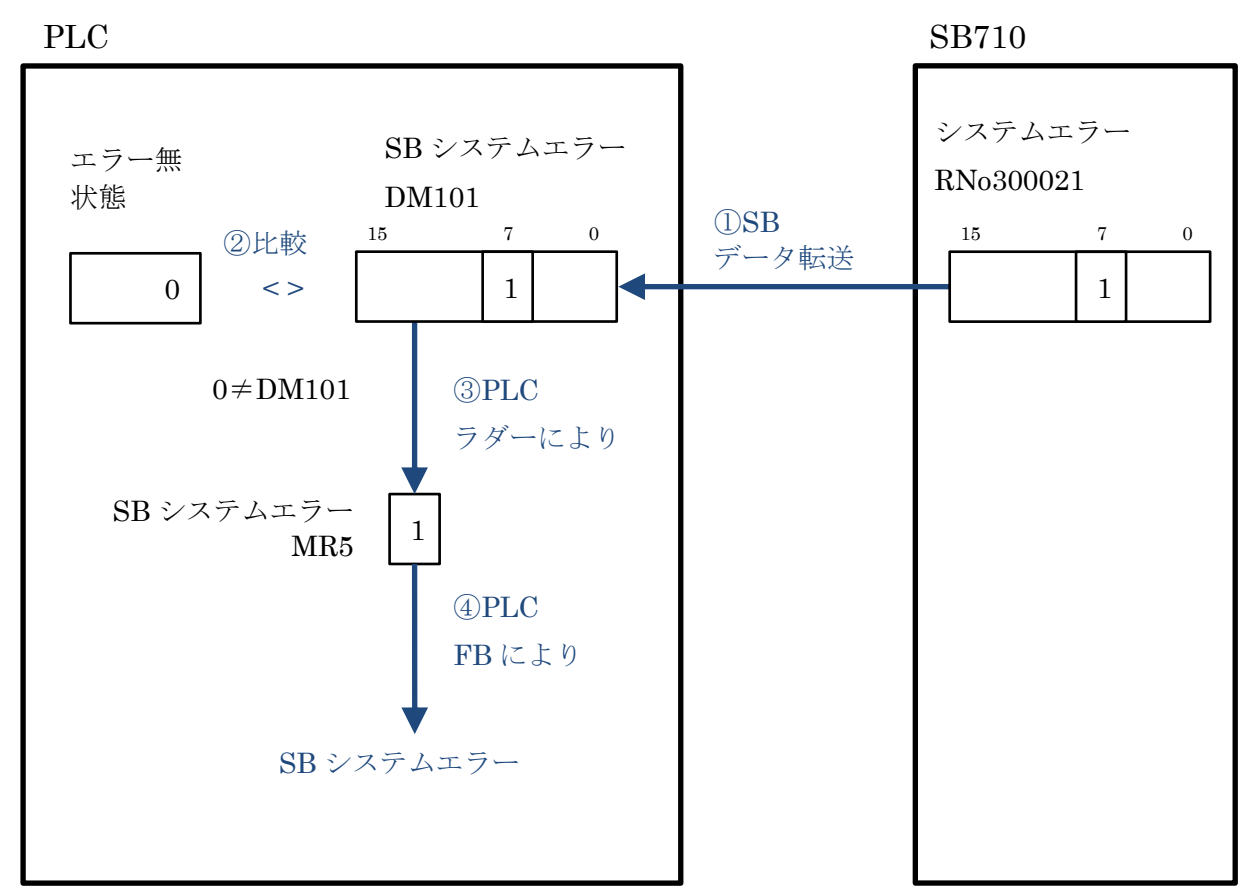

- 9.3.2.3 3 通信異常検出
	- (1) 説明
		- ① SB のデータ転送機能により、1 項システムエラーの通信が成功した場合 DM102 デバイス に「1」が書き込まれます。
		- ② PLC ラダープログラムにより、1 秒周期で DM102 デバイスに「65,000(ダミー値)」を転送 しています。
		- ③ DM102 デバイスが 300.0 秒間「65,000」の場合、通信異常としています。

23 通信異常検出の時間および検出方法はシステムにより検討ください。

### (2) データフロー(通信異常検出)

図 9-3 通信異常検出データフロー

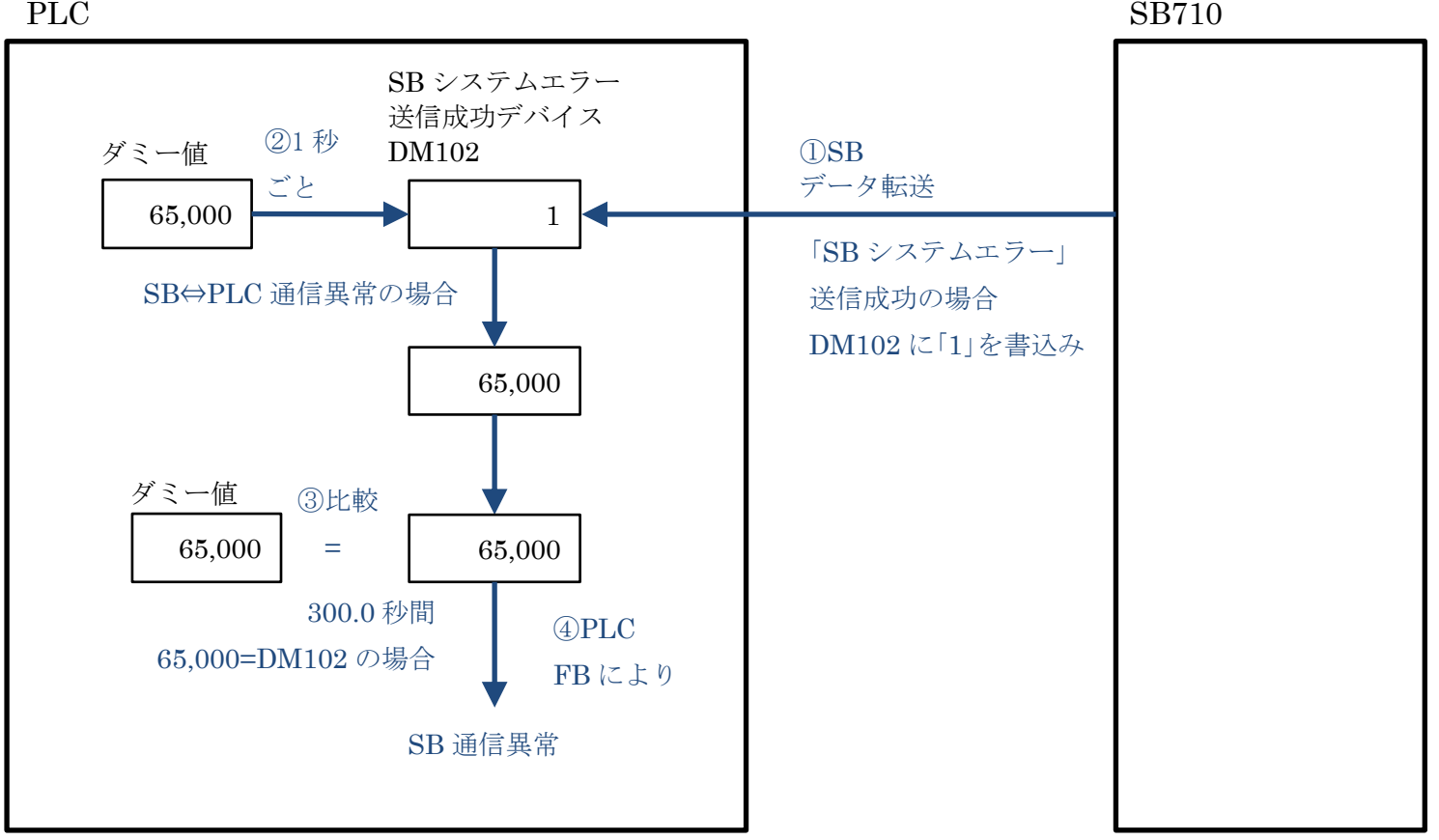

### 9.3.2.4 4 一括警報ランプ

各警報の OR です。

- 9.3.2.5 5 ブザー吹鳴 VT 用のブザー出力とブザー吹鳴中のランプデバイスです。
	- VT のブザーは常時 OFF デバイスにより吹鳴しない設定になっています。VT からブ ザー吹鳴させる場合は常時 OFF デバイス削除し、VT システム設定ブザー音量を設定く ださい。

## 9.4 A22\_No2\_SB100

#### $9.4.1$ 概要

SB の操作用のラダープログラムです。 ステータスのビット単位振り分け、RUN/READY 切換え、SV 値変更書込みなどを行います。

#### $9, 4, 2$ ラダープログラム説明

9.4.2.1 0-1 CH1 RUN/READY

(1) 説明

図 9-4 計装モジュール SB シリーズ【通信】取扱説明書抜粋(CH 別 RUN/READY 切換)

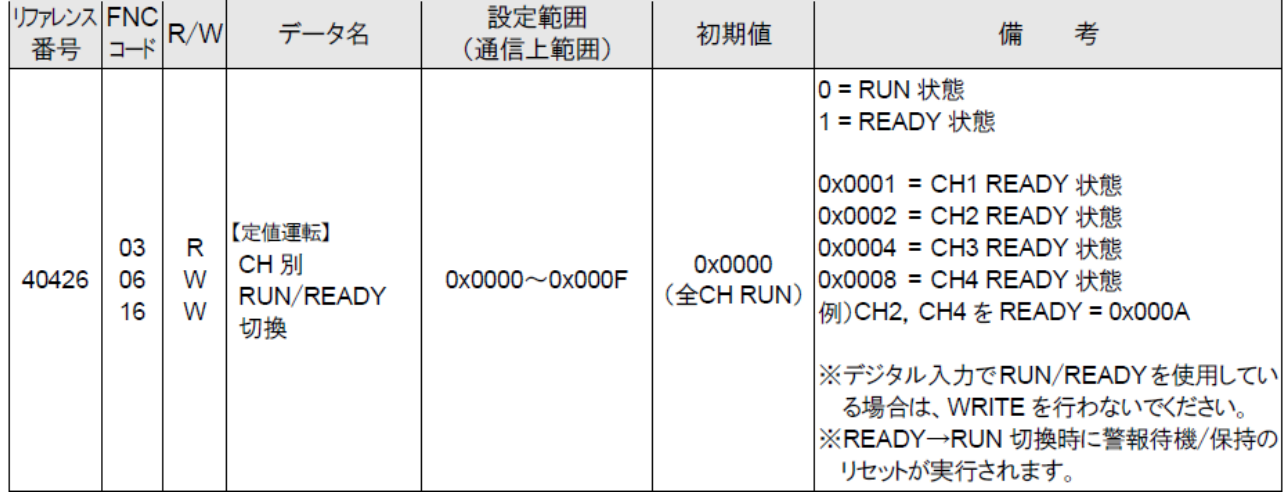

- ① CH1 の RUN 切換えは、PLC ラダープログラムにより DM1001 の 0 ビットを RESET し ます。
- ② 同様に PLC ラダープログラムによりトリガ DM1005.0 を SET します。
- ③ SB のデータ転送機能により、DM1001 を SB710 リファレンス No408302 機器アドレス 2 ピックアップパラメータデータ No2 に転送します。
- ④ SB のデータ転送機能により、DM1005.0 が RESET されます。
- ⑤ SB のピックアップパラメータ機能により、SB710 リファレンス No408302 機器アドレス 2 ピックアップパラメータデータ No2 のパラメータを、SB100 リファレンス No40426 CH 別 RUN/READY 切換に転送します。

(2) データフロー(RUN 切換)

図 9-5RUN 切換データフロー

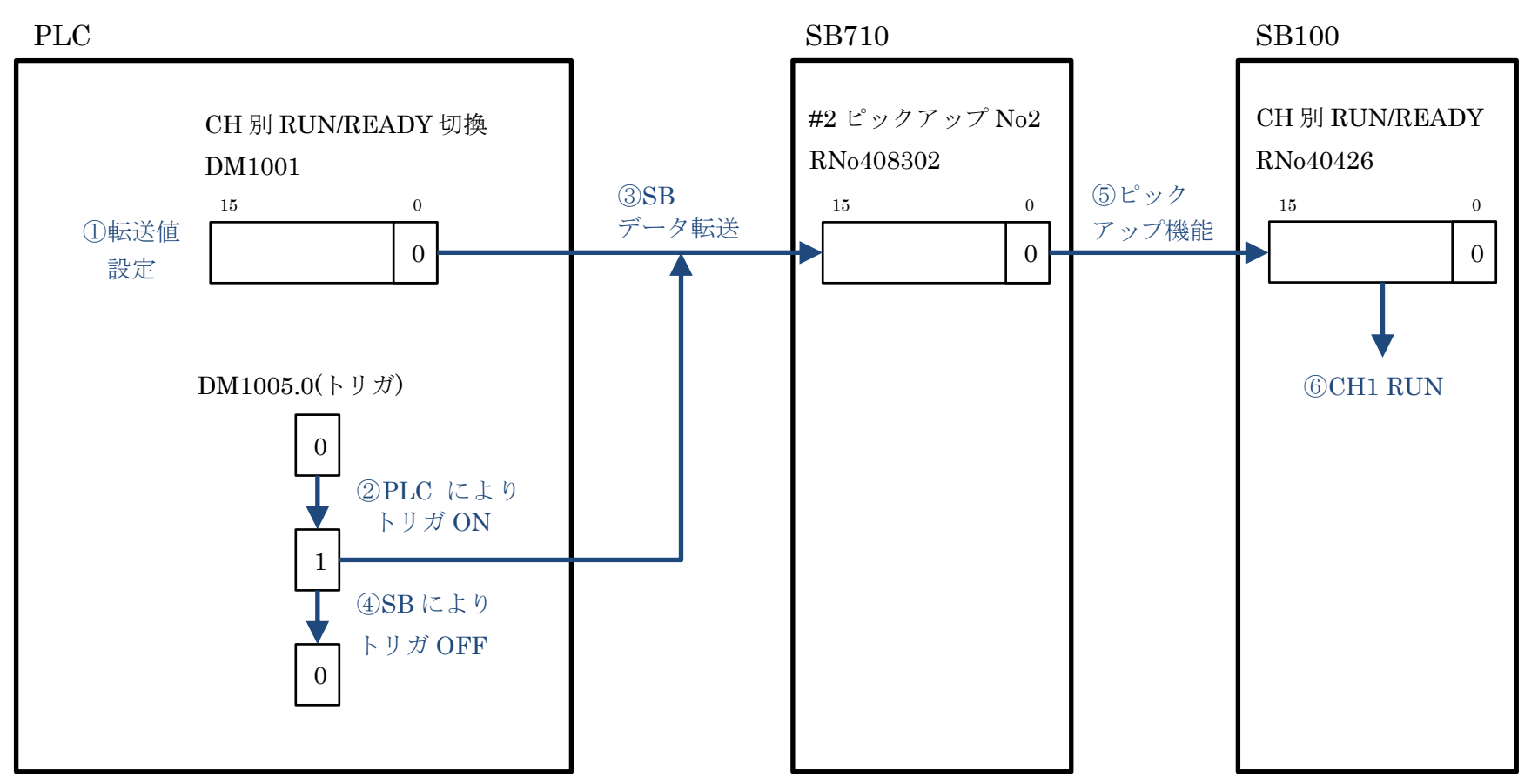

#### 9.4.2.2 0-2 CH1 オートチューニング実行停止

(1) 説明

図 9-6 計装モジュール SB シリーズ【通信】取扱説明書抜粋(オートチューニング)

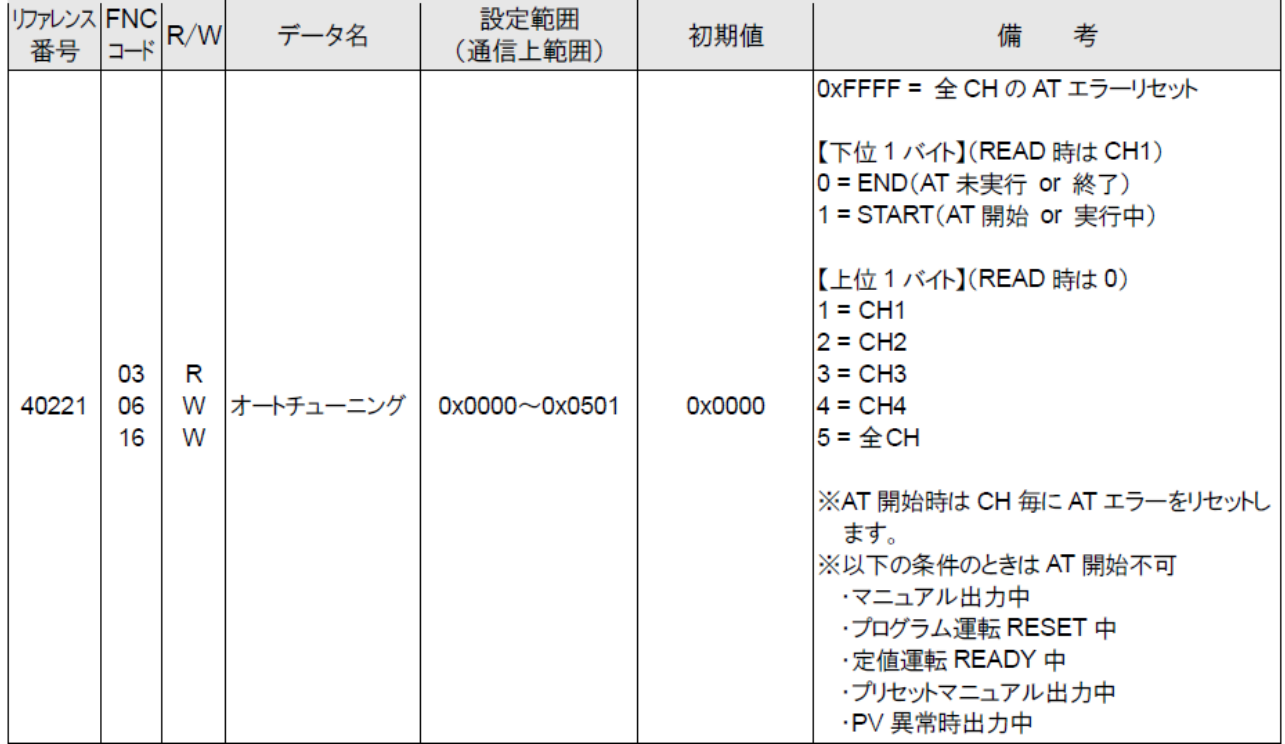

- ① CH1 のオートチューニング実行は、PLC ラダープログラムにより「0101(16 進)」を DM1002 に書込みます。
- ② 同様に PLC ラダープログラムによりトリガ DM1006.0 を SET します。
- ③ SB のデータ転送機能により、DM1002 を SB710 リファレンス No408303 機器アドレス 2 ピックアップパラメータデータ No3 に転送します。
- ④ SB のデータ転送機能により、DM1006.0 が RESET されます。
- ⑤ SB のピックアップパラメータ機能により、SB710 リファレンス No408303 機器アドレス 2 ピックアップパラメータデータ No3 のパラメータを、SB100 リファレンス No40221 オ ートチューニングに転送します。

## (2) データフロー(オートチューニング実行)

図 9-7 オートチューニング実行データフロー

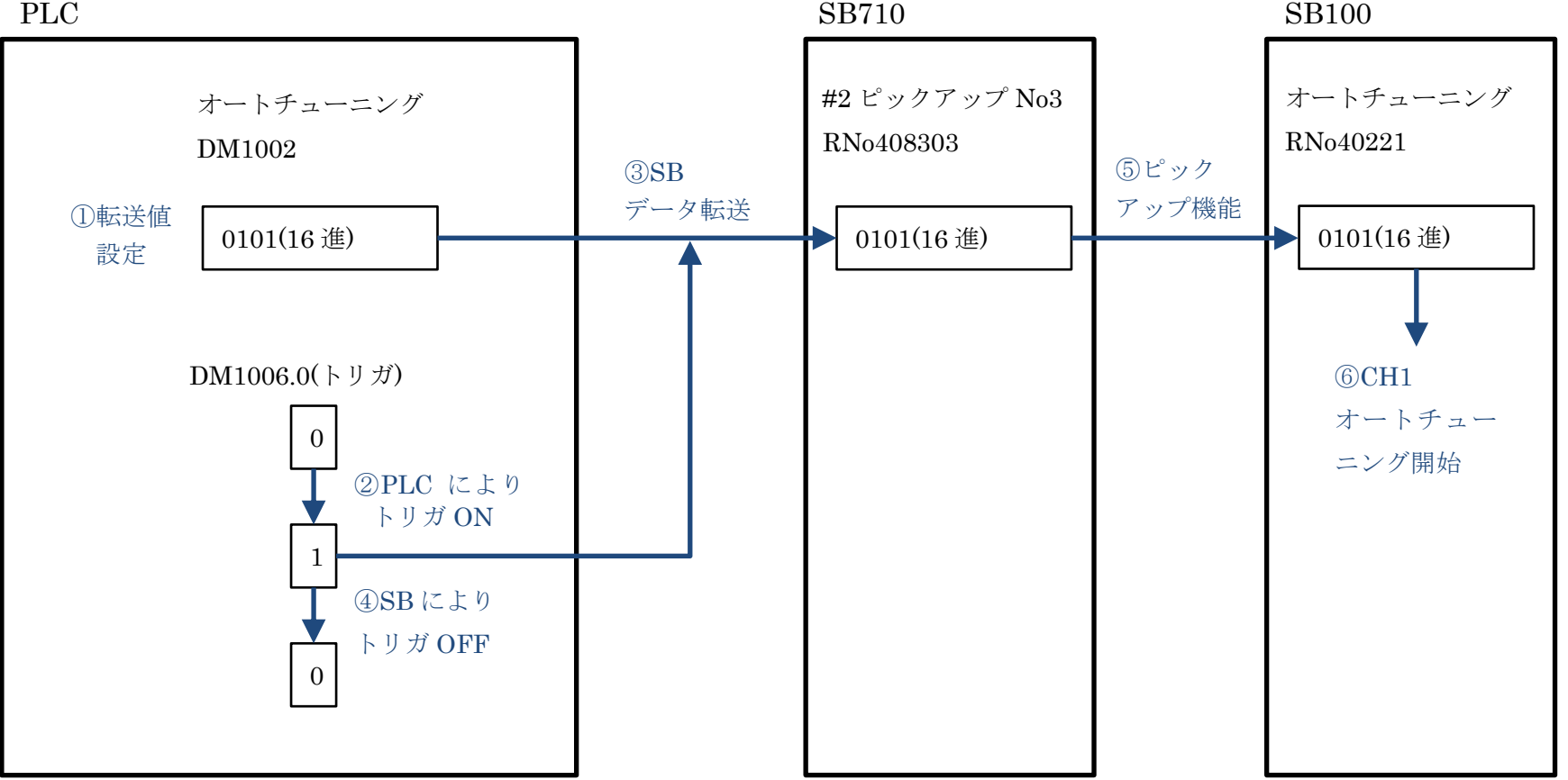

## 9.4.2.3 1-1 CH1 PV/SV/MV ステータス抽出

(1) 説明

図 9-8 計装モジュール SB シリーズ【通信】取扱説明書抜粋(CH1 PV/SV/MV ステータス)

| リファレンス FNC<br>番号 | コード | R/W | データ名                                    | 設定範囲<br>(通信上範囲)      | 初期値    | 備<br>考                                                                                                    |
|------------------|-----|-----|-----------------------------------------|----------------------|--------|----------------------------------------------------------------------------------------------------|
| 40318            | 03  | R   | CH <sub>1</sub><br>PV/SV/MV<br>ステータス[R] | $0x0000 \sim 0x1632$ | 0x0000 | 各ステータスを 4bit ずつ割り当て<br>・0~3bit PV ステータス<br> 0 = 正常<br>1 = オーバーレンジ or 上限バーンアウト<br>2 = アンダーレンジ or 下限バーンアウト<br>·4~7bit SV ステータス<br> 0 = 定値運転中のローカル SV<br>$1 = 1.5 - 1.5$<br>2 = プログラム運転中の SV<br>3 = カスケード SV<br>4 = オリジナル SV<br>・8~11bit MV ステータス<br>0 = AUTO(自動出力運転)<br>1 = MAN(手動出力運転)<br>2 = オートチューニング中<br>3 = プログラム運転 END 時出力<br>4 = PV 異常時出力<br>5 = プログラム運転 RESET = 0.0%出力<br>READY 時演算 RESET = 0.0%出力<br>6 = プリセットマニュアル出力<br>$\cdot$ 12~15bit RUN/READY<br>0 = RUN(プログラム運転 STOP/END 含む)<br>1 = READY(プログラム運転 RESET 含む) |

- ① SBのピックアップパラメータ機能により、SB100リファレンスNo40318 CH1 PV/SV/MV ステータス[R]を SB710 リファレンス No408301 機器アドレス 2 ピックアップパラメータ データ No1 に転送します。
- ② SB のデータ転送機能により SB710 リファレンス No408301 機器アドレス 2 ピックアッ プパラメータデータ No1 を DM1112 に転送します。
- ③ PLC DIS 命令により 4 ビット単位に分離して格納し、それぞれのステータスをビット単位 に振り分けます。

#### (2) データフロー(CH1 PV/SV/MV ステータス抽出)

図 9-9CH1 PV/SV/MV ステータス抽出データフロー

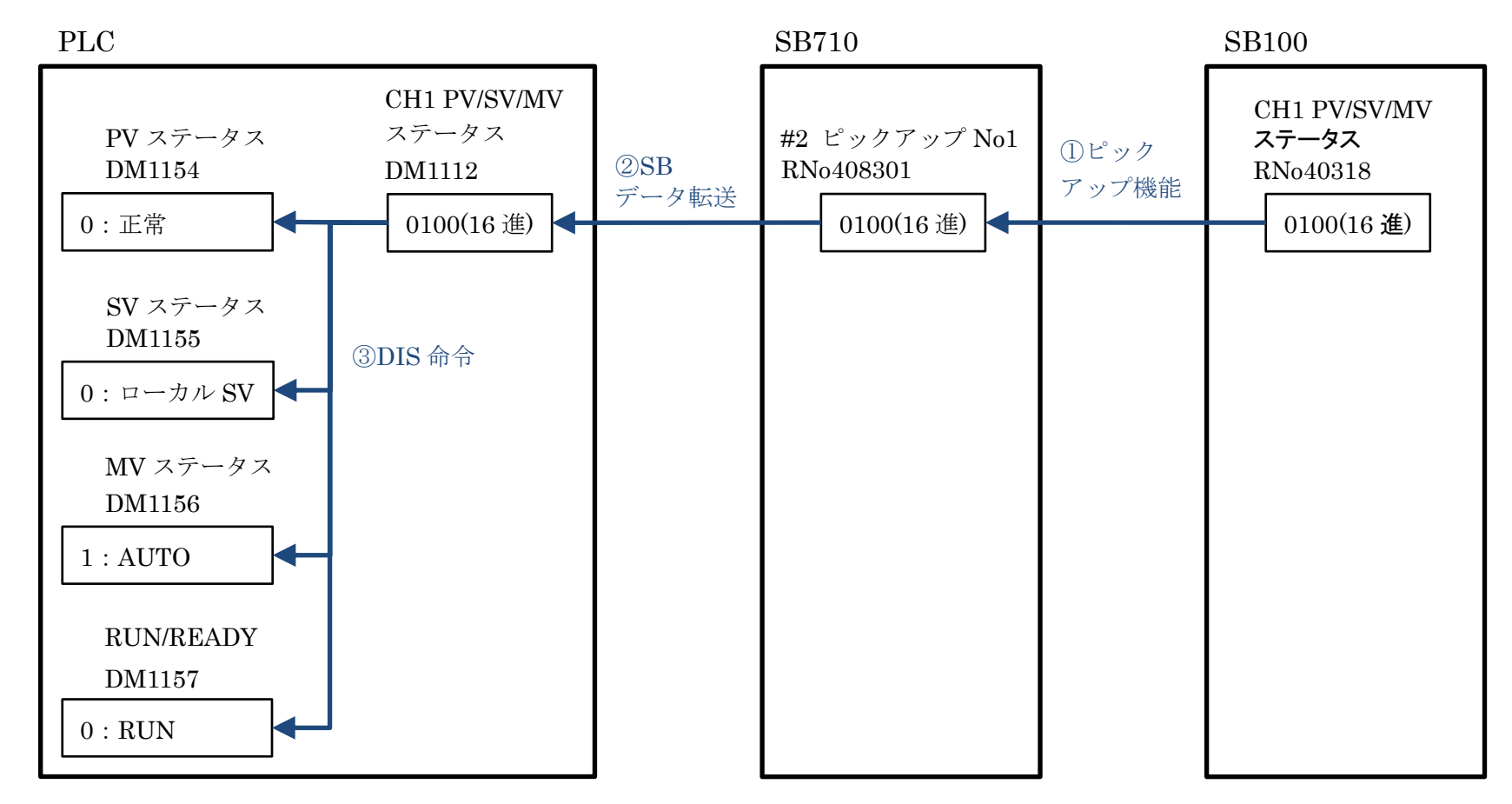

- 9.4.2.4 1-2 CH1 PID 書込み
	- (1) 説明

図 9-10 計装モジュール SB シリーズ【通信】取扱説明書抜粋(CH1 実行中 P)

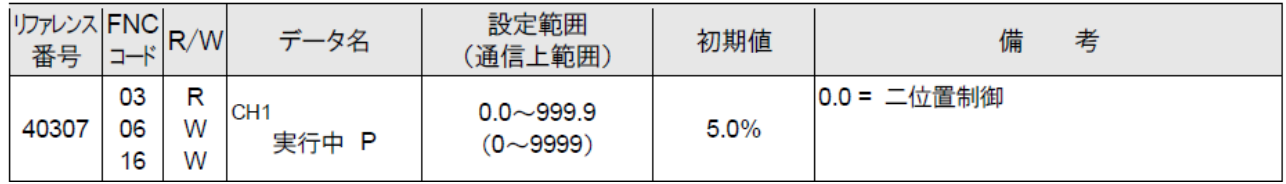

① P パラメータの変更は、PLC により DM1101(今回値)と DM1158(前回値)を比較します。

- ② 今回値と前回値が異なる場合、PLC によりトリガ DM1124.0 を SET します。
- ③ PLC により前回値を更新します。
- ④ SB のデータ転送機能により、DM1101 を SB710 リファレンス No408304 機器アドレス 2 ピックアップパラメータデータ No4 に転送します。
- ⑤ SB のデータ転送機能により、DM1124.0 が RESET されます。
- ⑥ SB のピックアップパラメータ機能により、SB710 リファレンス No408304 機器アドレス 2 ピックアップパラメータデータNo4のパラメータを、SB100リファレンスNo40307 CH1 実行中 P に転送します。
- 1-3 <sup>項</sup> CH1SV 変化率と 1-4 <sup>項</sup> CH1 プリセットマニュアル、1-6 <sup>項</sup> CH1 実行中 No <sup>か</sup> ら 1-9 項警報値 2 まで同様です。リファレンスとデバイスを読みかえてください。

### (2) データフロー(実行中 P 60 書込み)

図 9-11 実行中 P60 書込みデータフロー

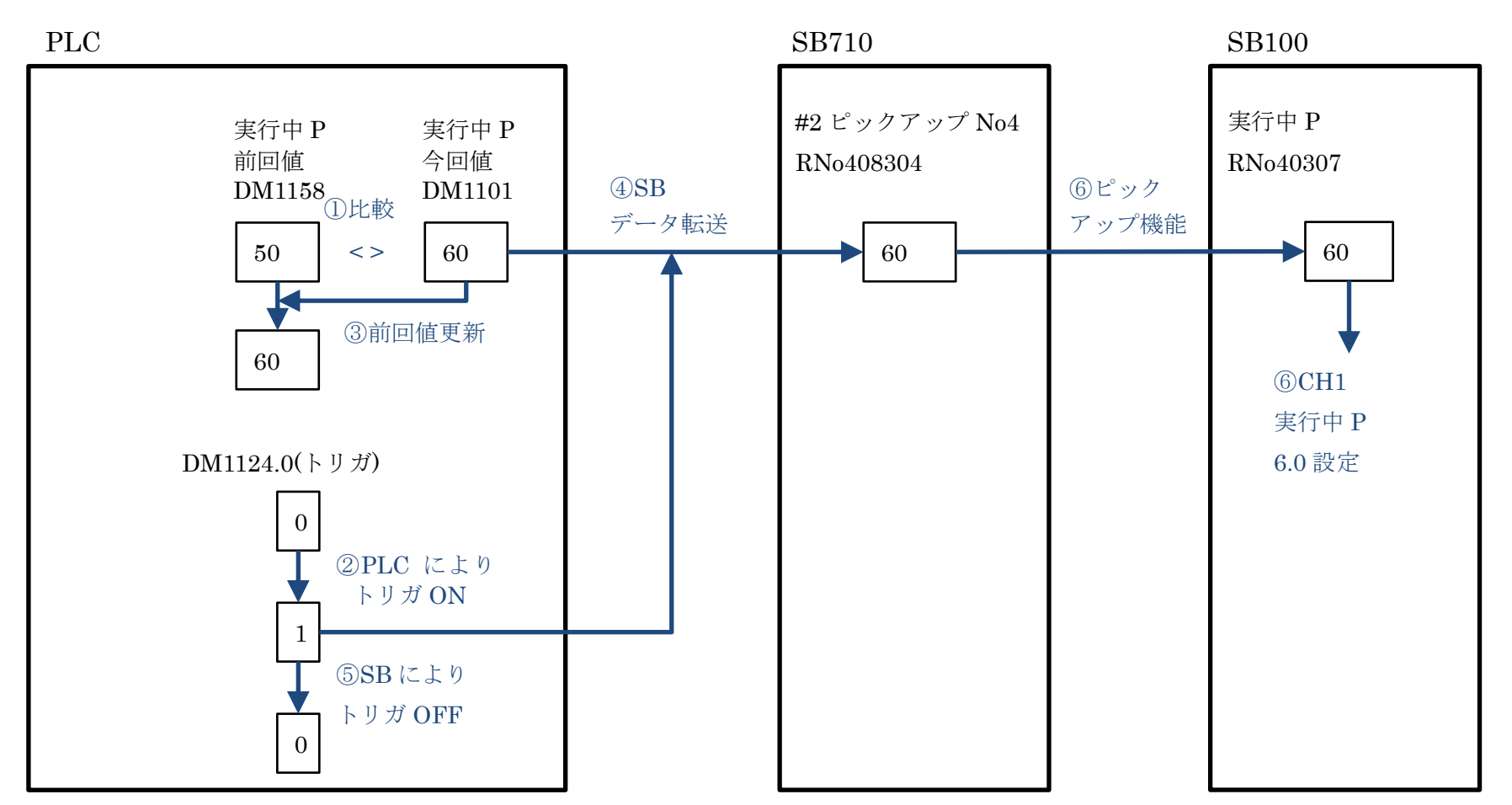

#### 9.4.2.5 1-5 CH1 MV/マニュアル出力 AUT/MAN 切換え

(1) 説明

図 9-12 計装モジュール SB シリーズ【通信】取扱説明書抜粋(CH1 MV/マニュアル出力 AUT/MAN 切換え)

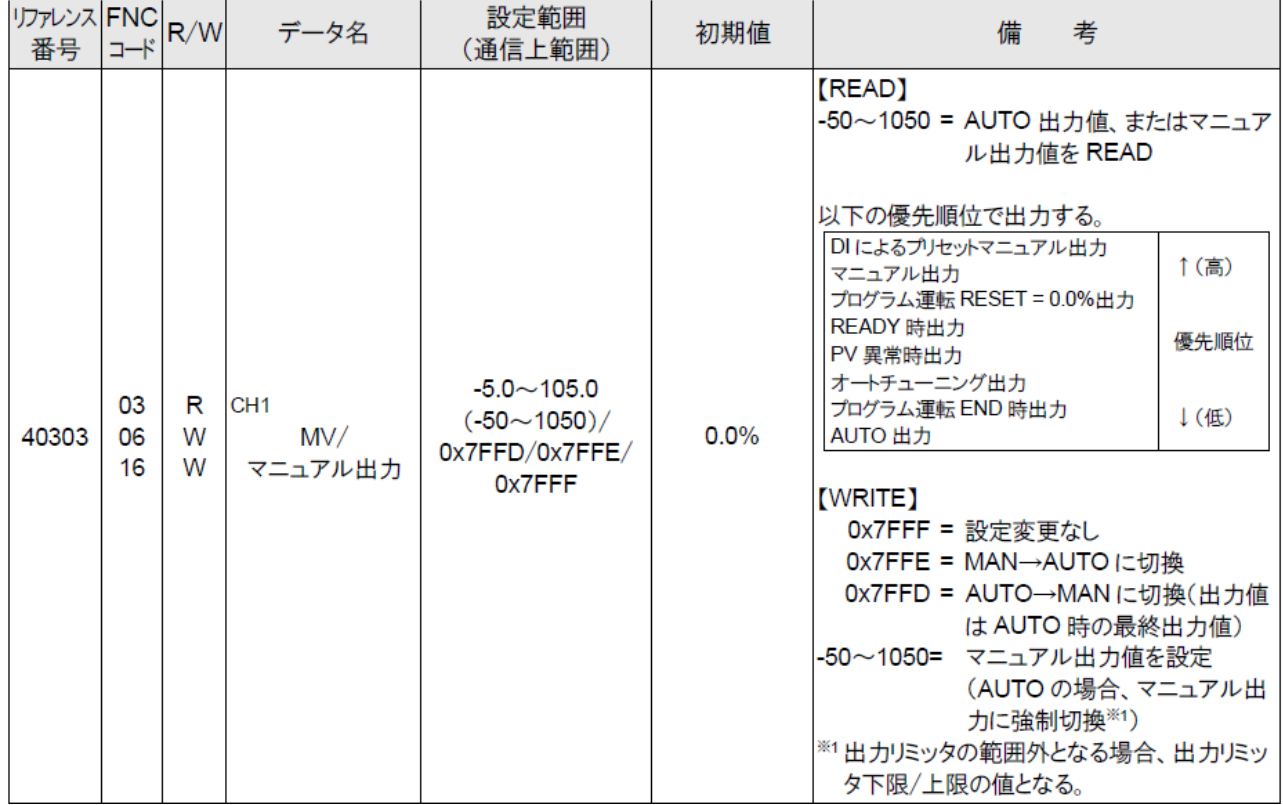

- SB の仕様により、リファレンス No40303 は「7FFE(16 <sup>進</sup>)」を書き込むと AUTO にな ります。同様に「7FFD(16 進)」を書き込むと MAN になります。また、-50~1050 の数値 を書き込むと MAN に切り替わり、書き込んだ数値の MV になります。
- ⚫ AUTO 切換え
	- ① PLC ラダープログラムにより「7FFE(16 進)」を DM1107 に書込みます。
	- ② PLC ラダープログラムによりトリガ DM1130.0 を SET します。
	- ③ SB のデータ転送機能により、DM1107 を SB710 リファレンス No408310 機器アドレス 2 ピックアップパラメータデータ No10 に転送します。
	- ④ SB のデータ転送機能により、DM1130.0 が RESET されます。
	- ⑤ SB のピックアップパラメータ機能により、SB710 リファレンス No408310 機器アドレス 2 ピックアップパラメータデータ No10 のパラメータを、SB100 リファレンス No40303 CH1 MV/マニュアル出力に転送します。
	- ⑥ CH1 が AUTO に切り替わります。

● MAN 切換え MAN 切換えについても「7FFD(16 進)」を DM1107 に書込む以外は AUTO 切換えと同様です。

### ⚫ マニュアル値入力

- ① PLC により DM1107(今回値:512)と DM1164(前回値:7FFE)を比較します。
- ② 今回値と前回値が異なる場合 PLC によりトリガ DM1130.0 を SET します。
- ③ PLC により前回値(512)を更新します。
- ④ SB のデータ転送機能により、DM1130.0 が RESET されます。
- ⑤ SB のピックアップパラメータ機能により、SB710 リファレンス No408310 機器アドレス 2 ピックアップパラメータデータ No10 のパラメータを、SB100 リファレンス No40303 CH1 MV/マニュアル出力に転送します。
- ⑥ CH1 が MAN に切り替わりマニュアル値が 51.2%になります。

### (2) データフロー(AUTO 切換え)

図 9-13AUTO 切換えデータフロー

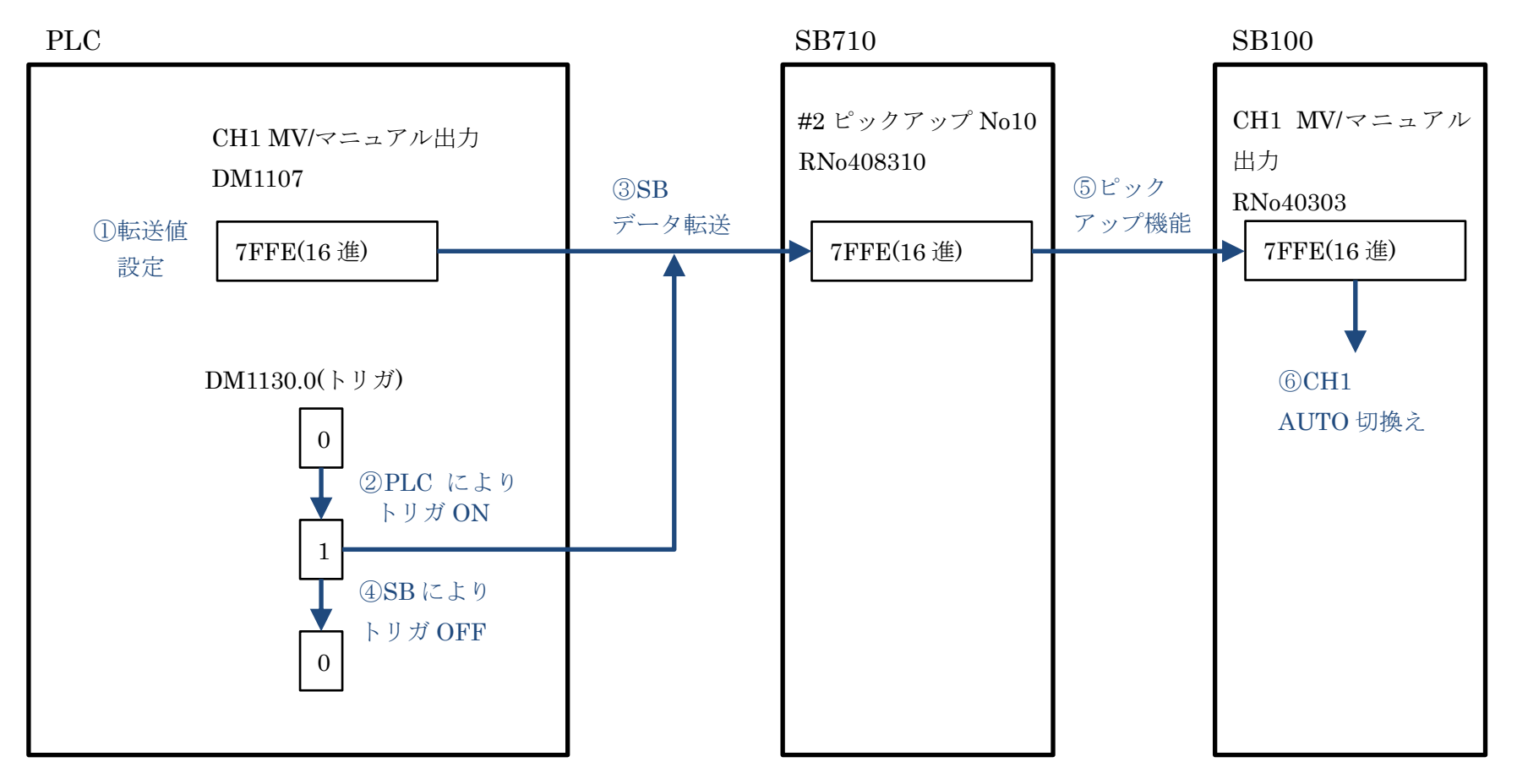

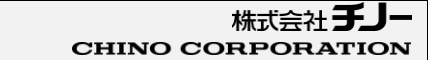

(3) データフロー(マニュアル値入力)

図 9-14 マニュアル値入力データフロー

PLC SB710 SB710 マニュアル 今回値 DM1107 512 ①比較 DM1130.0(トリガ)  $\theta$ 1 ②PLC により トリガ ON 0 ⑤SB により トリガ OFF ④SB データ転送 512 #2 ピックアップ No10 RNo408310 512 MV/マニュアル出力 RNo40303 ⑤ピック アップ機能 ⑥CH1 マニュアル切換え 及びマニュアル値 51.2%設定  $\lt$  > マニュアル 前回値 DM1164 7FFE(16 進) 512 ③前回値更新

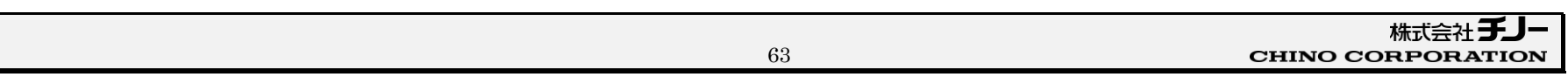

- 9.4.2.6 AL ステータス 1
	- (1) 説明

AL ステータスは SB データ転送の設定のみで PLC ラダープログラムでは使用していません (デバイスコメントは記述しています)

転送されたデバイスを直接 VT でランプ表示設定しています。

図 9-15 計装モジュール SB710【総合】コミュニケーションモジュール取扱説明書抜粋(機器アドレス 2 AL ステータス 1)

| リファレンス FNC<br>番号 | コード | R/W | データ名                              | 備<br>考                                                                                                    |
|------------------|-----|-----|-----------------------------------|----------------------------------------------------------------------------------------------------|
| 300853           | 04  | R   | 【マスター器用】<br>AL ステータス 1<br>機器アドレス2 | CH1(AL1〜4)、CH2(AL1〜4)の AL ステータス<br> 00 = 警報 OFF<br> 01 = 警報 ON<br>10 = 警報イベントリセット中 or 警報待機<br>16 bit データを下記に対応させて READ してください。<br>bit and bit $0 \sim 1$ = CH1 AL1<br>bit $2 \sim 3$ = CH1 AL2<br>bit $4 \sim 5$ = CH1 AL3<br>bit $6 \sim 7$ = CH1 AL4<br>bit $8 \sim 9$ = CH2 AL1<br>bit 10 $\sim$ 11 = CH2 AL2<br>bit 12 $\sim$ 13 = CH2 AL3<br>bit 14 $\sim$ 15 = CH2 AL4 |

① SB のデータ転送機能により、SB710 リファレンス No300853 機器アドレス 2 AL ステー タス 1 を DM1023 に転送します。

② VT により DM1023 デバイスを表示に使用しています。

**2 他のビット及び AL ステータス2も同様です。** 

## (2) データフロー(CH1 AL1 ON)

図 9-16 CH1 AL1 ON データフロー

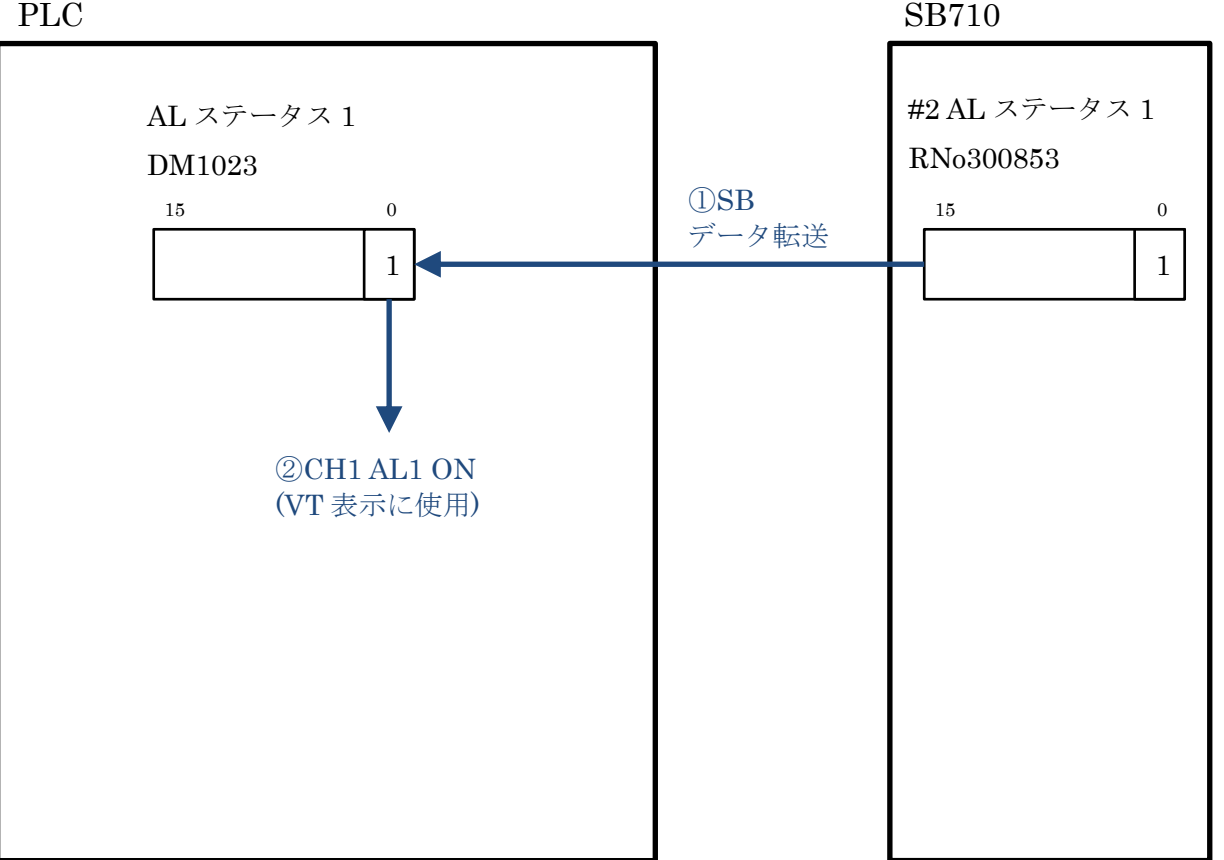

# 9.5 Alarm\_FB

アラーム処理用の FB(ファンクションブロック)です。

# 10 VT 設定

# 10.1 VT システム

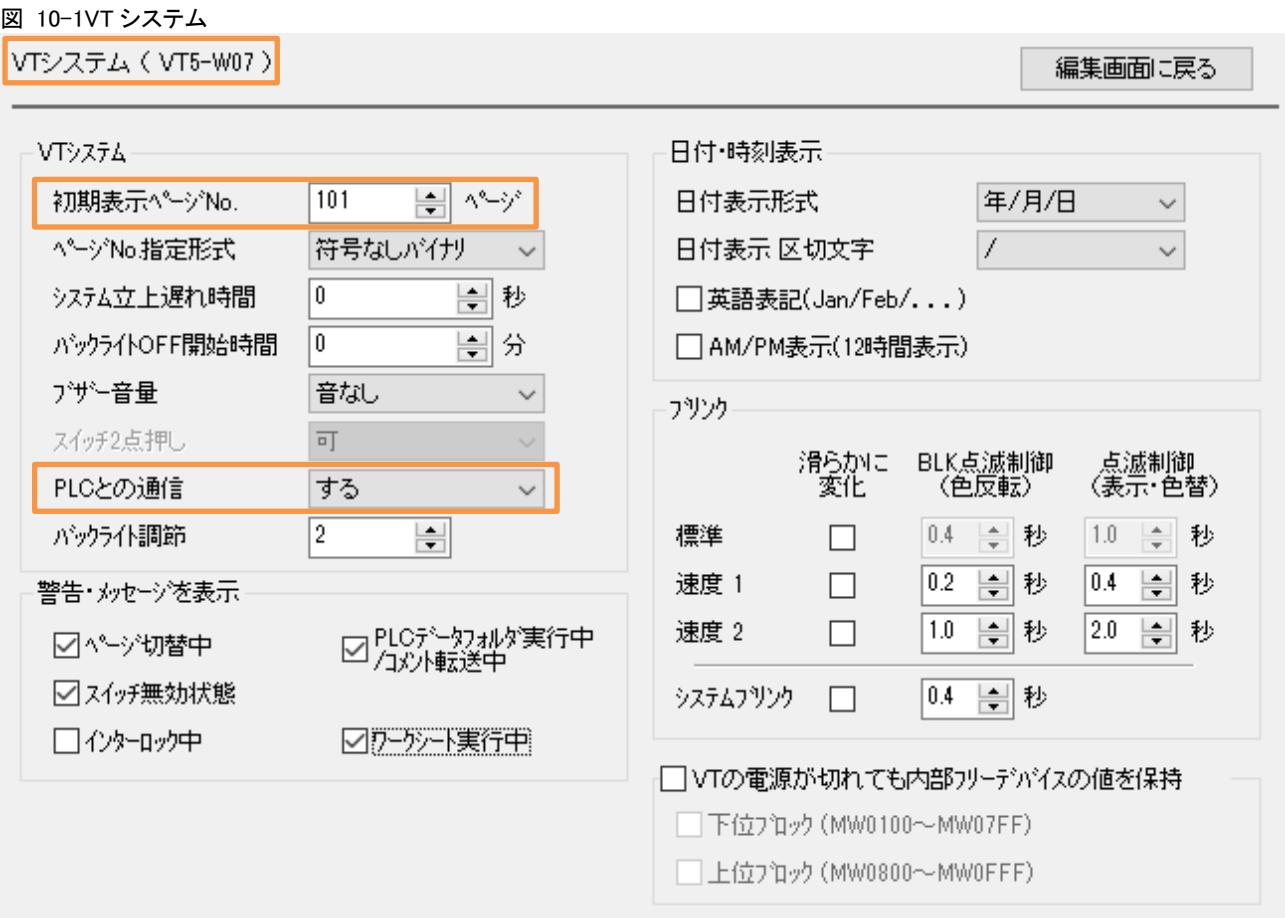

# 10.2 システムメモリエリア

図 10-2 システムメモリエリア

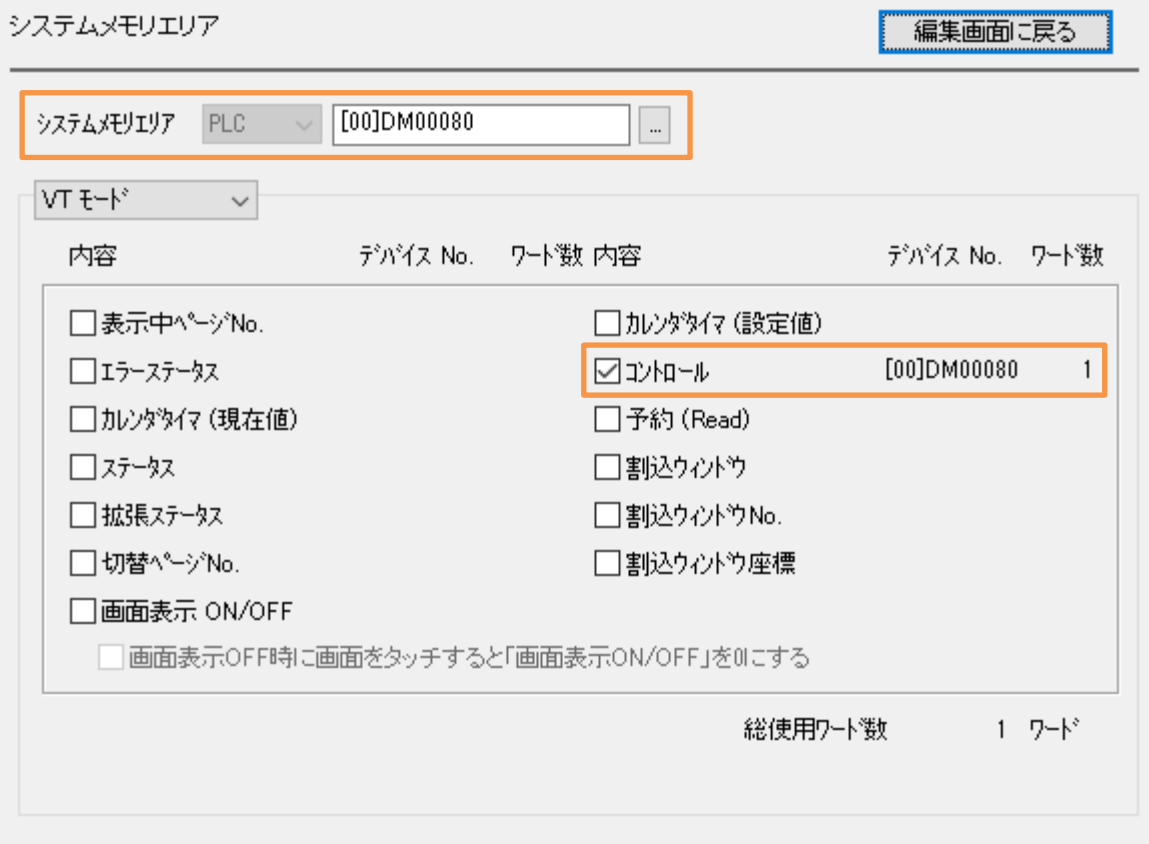

# 10.3 PLC 通信条件

図 10-3PLC 通信条件<br>- - - - - - - - - - - - - -

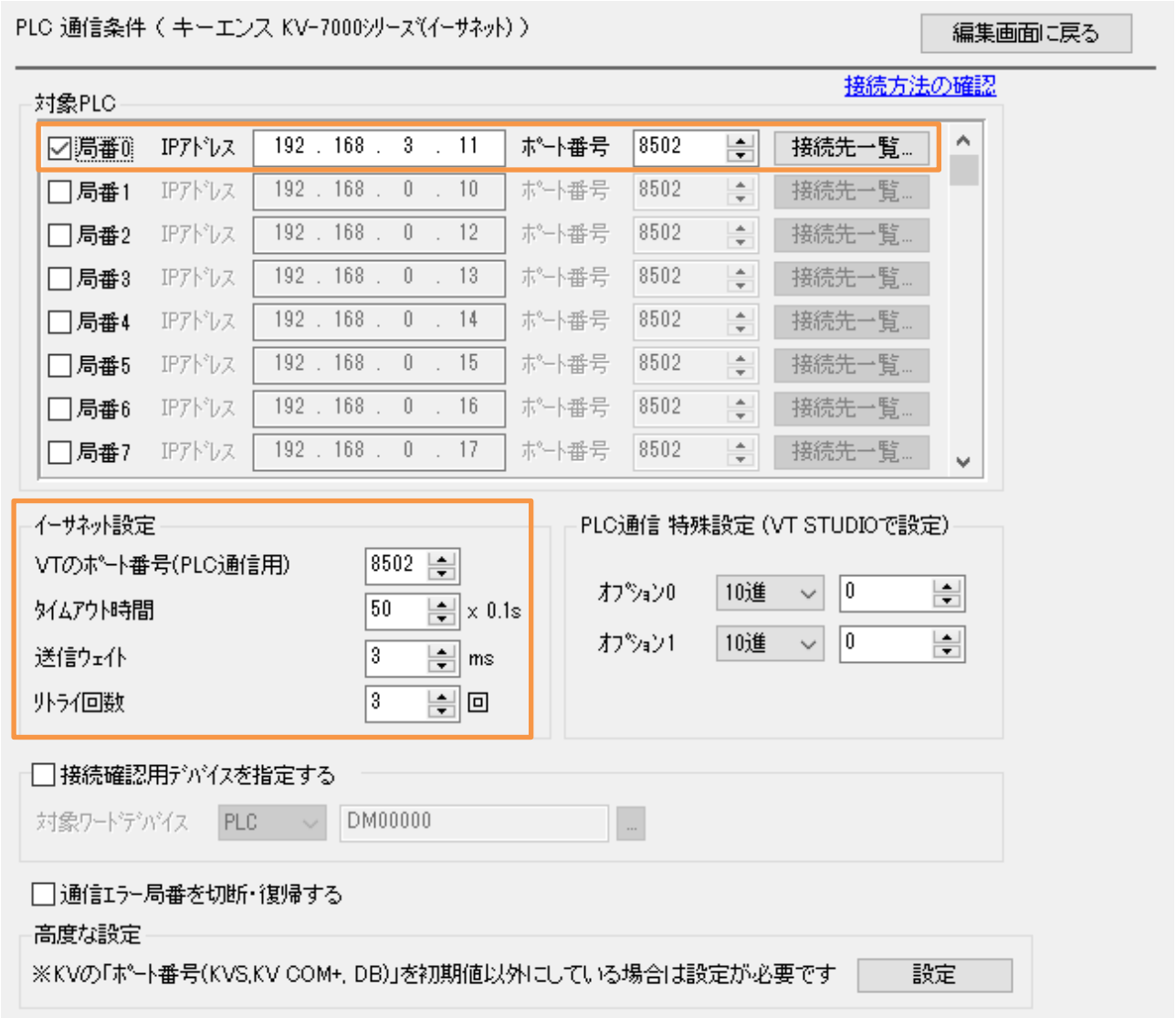

## 10.4 VT 画面

#### $10.4.1$ メニュー

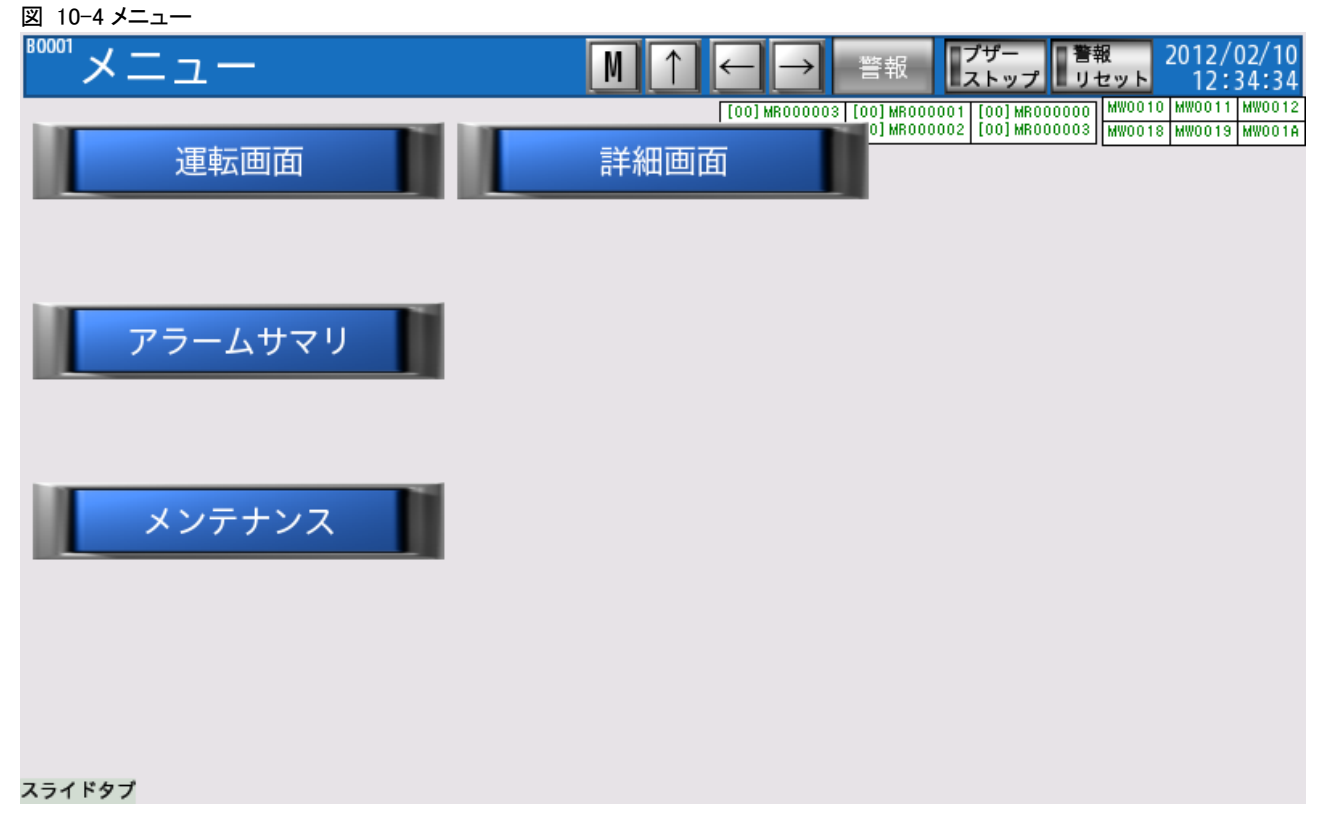

 $12:34:34$ 

#### 図 10-5 運転画面<br><mark><sup>80101</sup> 運転</mark>10 [00] CR2003  $\overline{M}$ :ランプ 読込み ■警報 2012/02/10 ↑ **TOOT CR200:** 書込み  $\overline{X}$   $\overline{Y}$ リセット スイッチ ップ [00] CR2003 T001 MR000003 | 001 MR000001 | 1001 MR0000000 | <mark>MW0010 | MW0011 | MW0012</mark><br>| 001 MR000002 | 1001 MR000003 | MW0018 | MW0019 MW0014  $\overline{CH1}$ 3 5 PV 7 Δ  $(0010M01011)$ -<br>| [00] DM01015<br>| [00] DM01109 **SV**  $\begin{bmatrix} 0010M01151.01 \\ 0010M01151.00 \\ \end{bmatrix} \begin{bmatrix} 0010M01151.03 \\ 0010M01151.02 \\ \end{bmatrix}$ 00] DM01120<br>[00] DM01108 RUN **FREADY**  $12$ No AL1 AL2  $AL3$  $AL4$  $[00]$  DM01023.00  $[00]$  DM01023.02 [00] DM01023.04 [00] DM01023.06] [00] DM01152.01<br>[00] DM01152.00  $\frac{1}{100}$  DM01152.03  $[00]$  DM01153.00 AUTO TUNING AUTO MAN MV.  $123$   $45$   $10000000000$  $CH4$

#### $10.4.2$ 運転画面

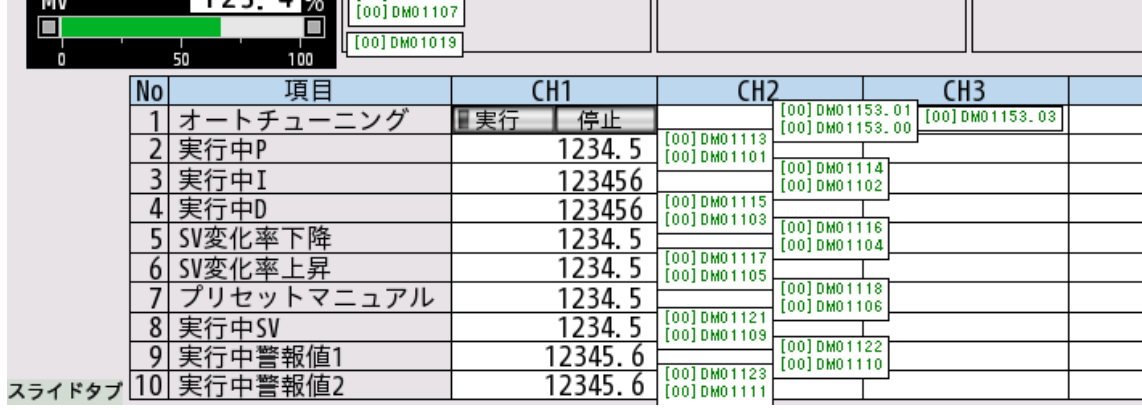

## 10.4.3 詳細画面

## 図 10-6 詳細画面

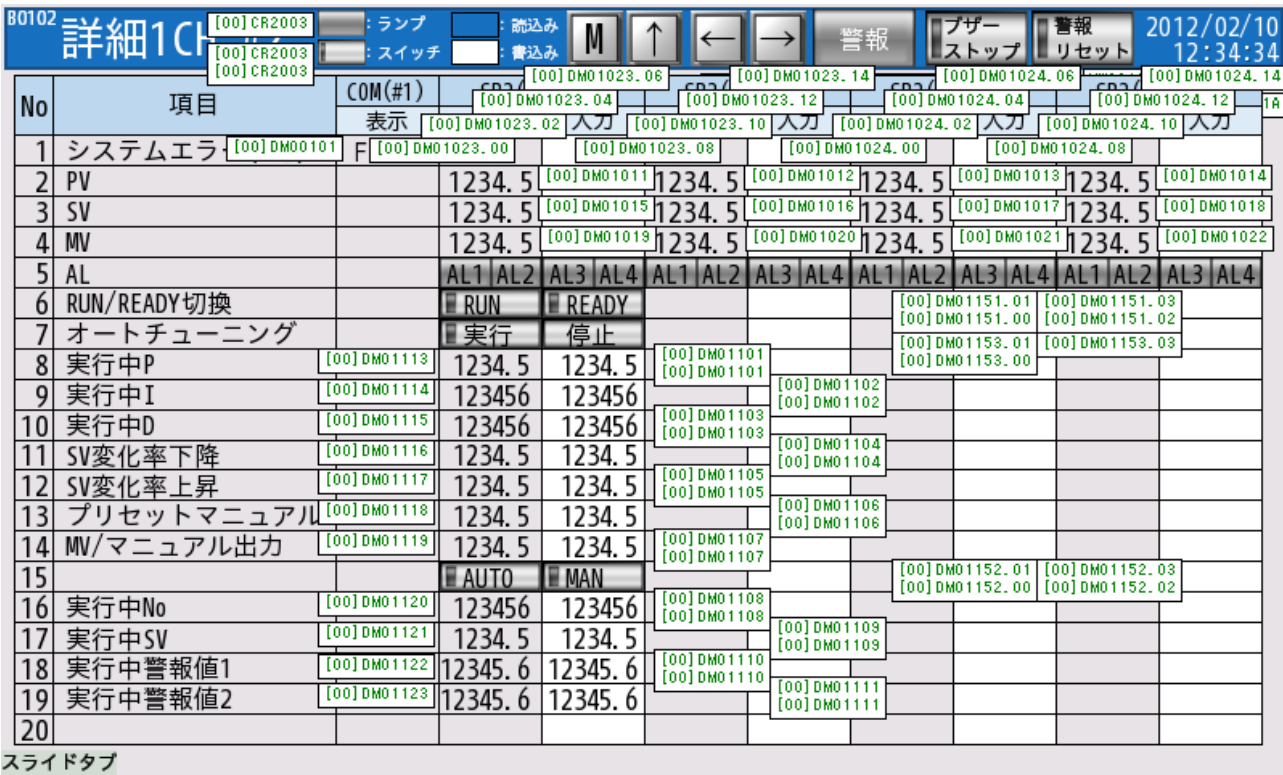
## $10.4.4$ アラームサマリ画面

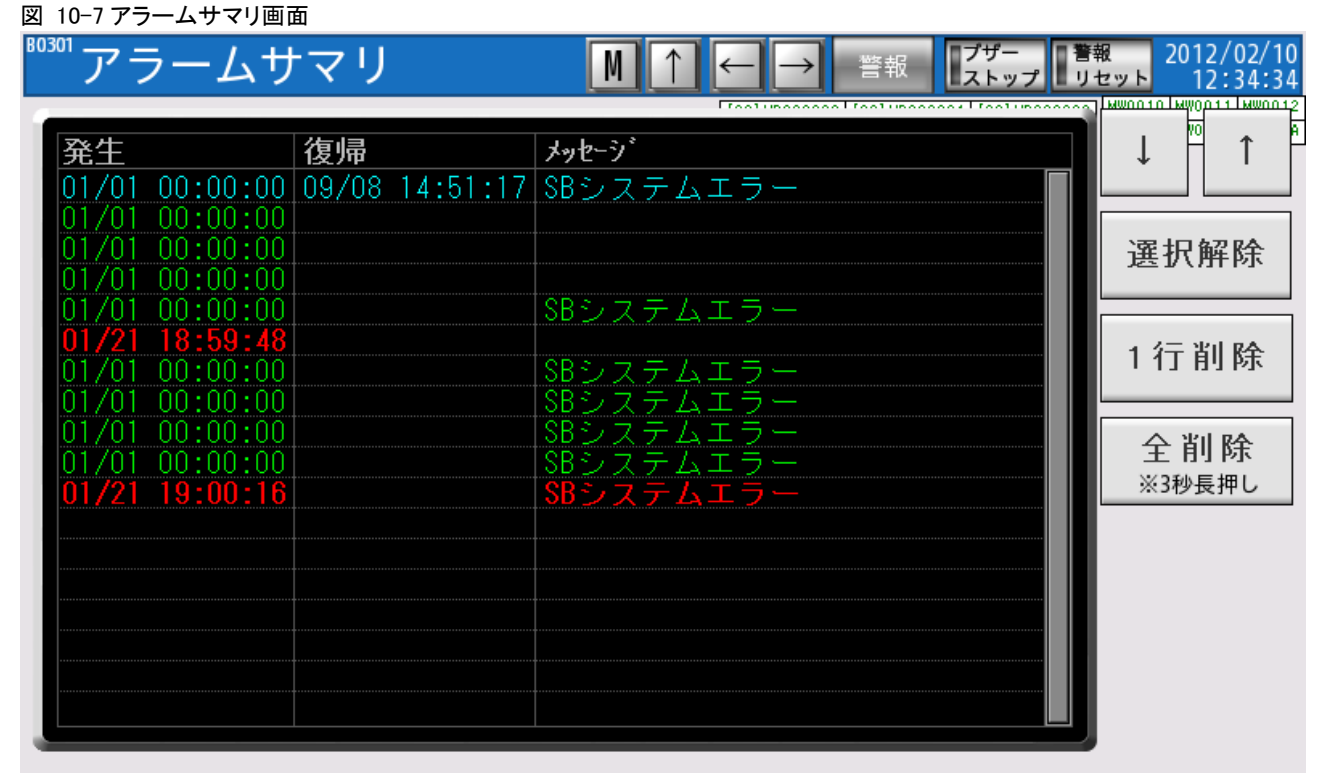

スライドタブ

## $10.4.5$ メンテナンス画面

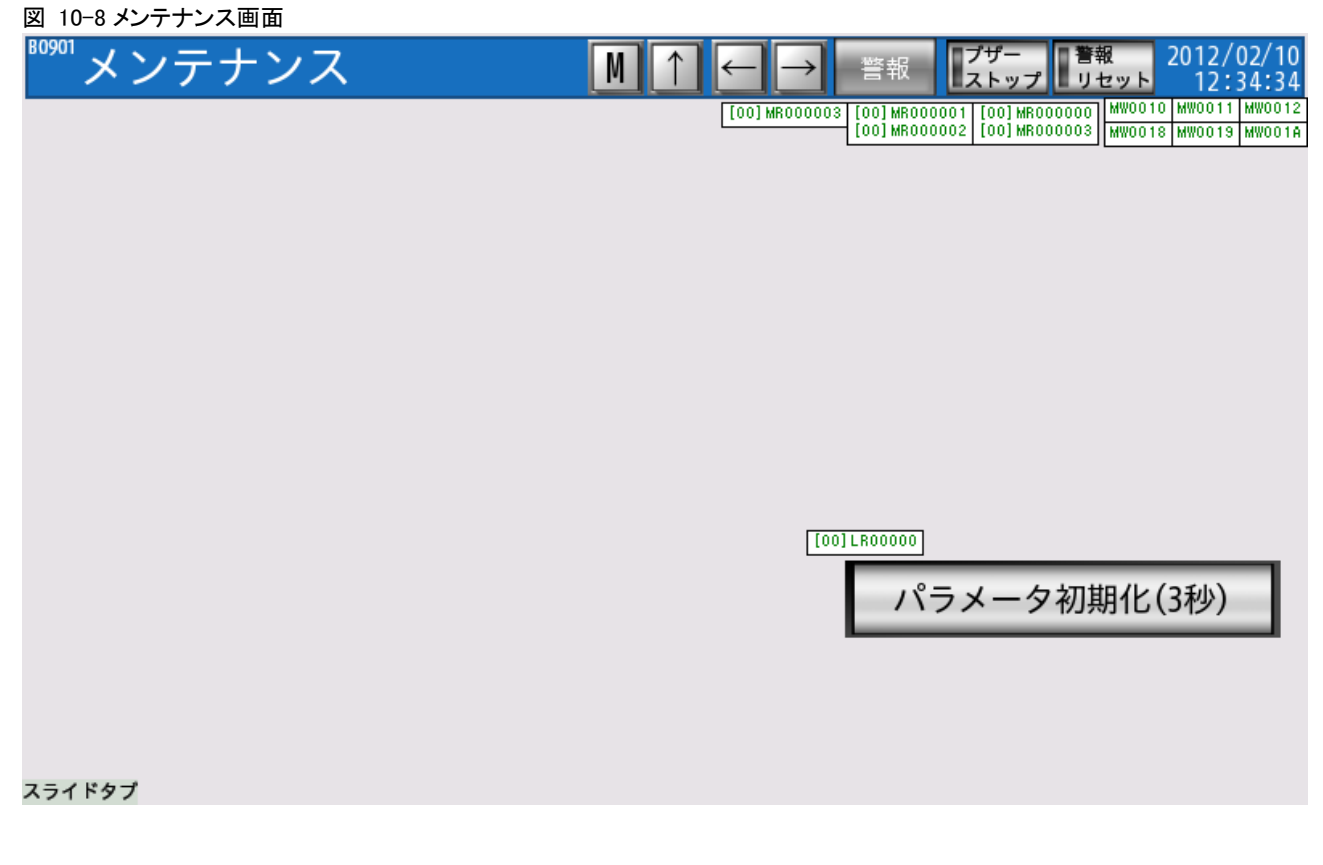

以上

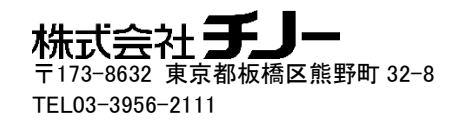